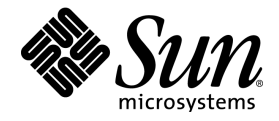

# StarOffice™ 6.0

Installationshandbuch

Sun Microsystems, Inc. 901 San Antonio Road Palo Alto, CA 94303 U.S.A. 650-960-1300

Part No. 816-4286-10 March 2002, Revision A

## Copyrights and Trademarks

#### **Copyright © 2002 Sun Microsystems, Inc., 901 San Antonio Road, Palo Alto, California 94303, U.S.A. All rights reserved.**

Sun Microsystems, Inc. has intellectual property rights relating to technology embodied in the product that is described in this document. In particular, and without<br>limitation, these intellectual property rights may inclu or pending patent applications in the U.S. and in other countries.

This document and the product to which it pertains are distributed under licenses restricting their use, copying, distribution, and decompilation. No part of the product or of this document may be reproduced in any form by any means without prior written authorization of Sun and its licensors, if any.

Third-party software, including font technology, is copyrighted and licensed from Sun suppliers.

This product is based in part on the work of the Independent JPEG Group, The FreeType Project and the Catharon Typography Project.

Portions Copyright 2000 SuSE, Inc. Word for Word Copyright © 1996 Inso Corp. International CorrectSpell spelling correction system Copyright © 1995 by Lernout & Hauspie Speech Products N.V. All rights reserved.

Source code for portions of this product are available under the Mozilla Public License at the following sites: http://www.mozilla.org/, http://www.jclark.com/, and http://www.gingerall.com.

Sun, Sun Microsystems, the Sun logo, Java, Solaris, StarOffice, the Butterfly logo, the Solaris logo, and the StarOffice logo are trademarks or registered trademarks of Sun Microsystems, Inc. in the U.S. and other countries.

UNIX is a registered trademark in the U.S. and in other countries, exclusively licensed through X/Open Company, Ltd. Screen Beans and Screen Beans clipart characters are registered trademarks of A Bit Better Corporation. International CorrectSpell is a trademark of Lernout & Hauspie Speech Products N.V.

International CorrectSpell Swedish, Russian, Norwegian, English, Dutch, and Danish correction systems Copyright © 1995 by Lernout & Hauspie Speech Products N.V. All rights reserved. Reproduction or disassembly of embodied algorithms or database prohibited.

International CorrectSpell Spanish and French correction systems Copyright © 1995 by Lernout & Hauspie Speech Products N.V. All rights reserved. Adapted from word list supplied by Librairie Larousse. Reproduction or disassembly of embodied algorithms or database prohibited.

International CorrectSpell Australian English correction system Copyright © 1995 by Lernout & Hauspie Speech Products N.V. All rights reserved. Based upon The Macquarie Dictionary, Second Revised Edition Copyright © Macquarie University NSW. Reproduction or disassembly of embodied algorithms or database prohibited.

International CorrectSpell Catalan correction system Copyright © 1995 by Lernout & Hauspie Speech Products N.V. All rights reserved. Adapted from Catalan word list Copyright © 1992 Universitat de Barcelona. Reproduction or disassembly of embodied algorithms or database prohibited.

International CorrectSpell Czech correction system Copyright © 1995 by Lernout & Hauspie Speech Products N.V. All rights reserved. Adapted from word list supplied by Jan Hajic. Reproduction or disassembly of embodied algorithms or database prohibited.

International CorrectSpell Finnish correction system Copyright © 1995 by Lernout & Hauspie Speech Products N.V. All rights reserved. Adapted from word list supplied by University of Helsinki Institute for Finnish Language and Dr. Kolbjorn Heggstad. Reproduction or disassembly of embodied algorithms or database prohibited.

International CorrectSpell German correction system Copyright © 1995 by Lernout & Hauspie Speech Products N.V. All rights reserved. Adapted from word list supplied by Langenscheidt K.G. Reproduction or disassembly of embodied algorithms or database prohibited.

International CorrectSpell Italian correction system Copyright © 1995 by Lernout & Hauspie Speech Products N.V. All rights reserved. Adapted from word list supplied by Zanichelli S.p.A. Reproduction or disassembly of embodied algorithms or database prohibited.

International CorrectSpell Portuguese correction system Copyright © 1995 by Lernout & Hauspie Speech Products N.V. All rights reserved. Portions adapted from the Dicionario Academico da Lingua Portuguesa Copyright © 1992 by Porto Editora. Reproduction or disassembly of embodied algorithms or database prohibited.

Federal Acquisitions: Commercial Software - Government Users Subject to Standard License Terms and Conditions.

DOCUMENTATION IS PROVIDED "AS IS" AND ALL EXPRESS OR IMPLIED CONDITIONS, REPRESENTATIONS AND WARRANTIES, INCLUDING ANY IMPLIED WARRANTY OF MERCHANTABILITY, FITNESS FOR FOR A PARTICULAR PURPOSE OR NON-INFRINGEMENT, ARE DISCLAIMED, EXCEPT TO THE EXTENT THAT SUCH DISCLAIMERS ARE HELD TO BE LEGALLY INVALID.

#### **Copyright © 2002 Sun Microsystems, Inc., 901 San Antonio Road, Palo Alto, California 94303, États-Unis. Tous droits réservés.**

Sun Microsystems, Inc. a les droits de propriété intellectuels relatants à la technologie incorporée dans ce produit. En particulier, et sans la limitation, ces droits de propriété intellectuels peuvent inclure un ou plus des brevets américains énumérés à http://www.sun.com/patents et un ou les brevets plus supplémentaires ou les applications de brevet en attente dans les États - Unis et les autres pays.

Ce produit ou document est protégé par un copyright et distribué avec des licences qui en restreignent l'utilisation, la copie, la distribution, et la décompilation. Aucune partie de ce produit ou document ne peut être reproduite sous aucune forme, par quelque moyen que ce soit, sans l'autorisation préalable et écrite de Sun et de ses bailleurs de licence, s'il y ena.

Le logiciel détenu par des tiers, et qui comprend la technologie relative aux polices de caractères, est protégé par un copyright et licencié par des fournisseurs de Sun.

Ce produit repose en partie sur le travail de l'Independent JPEG Group, de The FreeType Project et de Catharon Typography Project.

Portions Copyright 2000 SuSE, Inc. Word for Word Copyright © 1996 Inso Corp. Système de correction orthographique International CorrectSpell Copyright © 1995 de Lernout & Hauspie Speech Products N.V. Tous droits réservés.

Le code source de certaines parties de ce produit est disponible sous licence publique Mozilla sur les sites suivants : http://www.mozilla.org/, http://www.jclark.com/ et http://www.gingerall.com.

Sun, Sun Microsystems, le logo Sun, Java, Solaris, StarOffice, le logo Butterfly, le logo Solaris et le logo StarOffice sont des marques de fabrique ou des marques déposées de Sun Microsystems, Inc. aux États-Unis et dans d'autres pays.

UNIX est une marque déposée aux États-Unis et dans d'autres pays et licenciée exclusivement par X/Open Company, Ltd.

Les Screen Beans et les objets graphiques prédessinés Screen Beans sont des marques déposées de A Bit Better Corporation. International CorrectSpell est une marque déposée de Lernout & Hauspie Speech Products N.V.

Systèmes de correction orthographique suédois, russe, norvégien, anglais, néerlandais et danois International CorrectSpell Copyright © 1995 de Lernout & Hauspie Speech Products N.V. Tous droits réservés. Il est interdit de reproduire ou de désassembler les algorithmes ou les bases de données incorporés.

Systèmes de correction orthographique espagnol et français International CorrectSpell Copyright © 1995 de Lernout & Hauspie Speech Products N.V. Tous droits réservés. Adapté à partir de la liste de mots fournie par la Librairie Larousse. Il est interdit de reproduire ou de désassembler les algorithmes ou les bases de données incorporés.

Système de correction orthographique anglais australien International CorrectSpell Copyright © 1995 de Lernout & Hauspie Speech Products N.V. Tous droits réservés. élaboré à partir de The Macquarie Dictionary, deuxième édition mise à jour. Copyright © Macquarie University NSW. Il est interdit de reproduire ou de désassembler les algorithmes ou les bases de données incorporés.

Système de correction orthographique catalan International CorrectSpell Copyright © 1995 de Lernout & Hauspie Speech Products N.V. Tous droits réservés. Adapté à partir de la liste de mots catalans Copyright © 1992 Universitat de Barcelona. Il est interdit de reproduire ou de désassembler les algorithmes ou les bases de données incorporés.

Système de correction orthographique tchèque International CorrectSpell Copyright © 1995 de Lernout & Hauspie Speech Products N.V. Tous droits réservés. Adapté à partir de la liste de mots fournie par Jan Hajic. Il est interdit de reproduire ou de désassembler les algorithmes ou les bases de données incorporés.

Système de correction orthographique finlandais International CorrectSpell Copyright © 1995 de Lernout & Hauspie Speech Products N.V. Tous droits réservés. Adapté à partir de la liste de mots fournie par le University of Helsinki Institute pour la langue finlandaise et par le Dr Kolbjorn Heggstad. Il est interdit de reproduire ou de désassembler les algorithmes ou les bases de données incorporés.

Système de correction orthographique allemand International CorrectSpell Copyright © 1995 de Lernout & Hauspie Speech Products N.V. Tous droits réservés. Adapté à partir de la liste de mots fournie par Langenscheidt K.G. Il est interdit de reproduire ou de désassembler les algorithmes ou les bases de données incorporés.

Système de correction orthographique italien International CorrectSpell Copyright © 1995 de Lernout & Hauspie Speech Products N.V. Tous droits réservés. Adapté à partir de la liste de mots fournie par Zanichelli S.p.A. Il est interdit de reproduire ou de désassembler les algorithmes ou les bases de données incorporés.

Système de correction orthographique portugais International CorrectSpell Copyright © 1995 de Lernout & Hauspie Speech Products N.V. Tous droits réservés. Certaines parties ont été adaptées à partir du Dicionario Academico da Lingua Portuguesa Copyright © 1992 de Porto Editora. Il est interdit de reproduire ou de désassembler les algorithmes ou les bases de données incorporés.

Acquisitions fédérales : logiciel commercial ; les utilisateurs gouvernementaux sont soumis aux conditions générales standard de la licence.

LA DOCUMENTATION est fournie « TELLE QUELLE » et TOUTES LES CONDITIONS, REPRÉSENTATIONS ET GARANTIES EXPRESSES OU TACITES, Y COMPRIS TOUTE GARANTIE TACITE CONCERNANT LA QUALITÉ MARCHANDE, L'APTITUDE À UN USAGE PARTICULIER OU LA NON-VIOLATION DE DROITS DE TIERS SERONT REJETÉES, EXCEPTÉ DANS LE CAS OÙ L'EXCLUSION OU LA LIMITATION DE TELLES GARANTIES NE SERAIT PAS AUTO-RISÉE PAR LA LÉGISLATION EN VIGUEUR.

# Inhalt

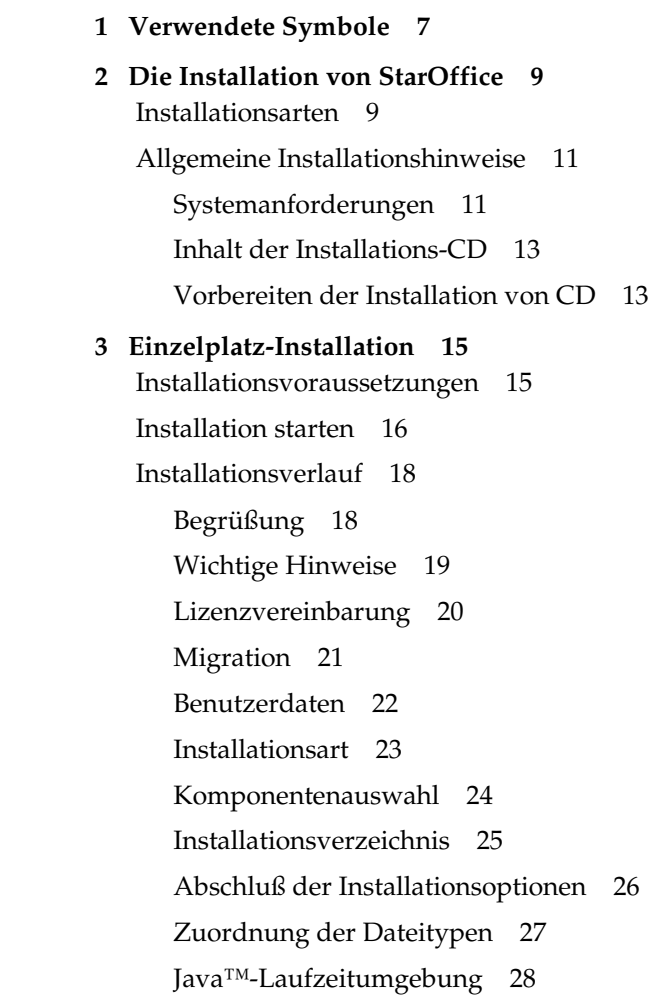

Start des Kopiervorgangs 29 Abschluß der Installation 30 Installation von Adabas D 31 StarOffice starten 32

#### **4 Netzwerkinstallation 33**

Server-Installation 33

Installationsvoraussetzungen 33

Installation starten 34

Installationsverlauf 35

Workstation-Installation 44

Installationsvoraussetzungen 44

Installation starten 44

Installationsverlauf 45

StarOffice starten 57

#### **5 Anhang 59**

Installation der Java™-Laufzeitumgebung unter Windows 59

Einrichten von Drucker, Fax und Schriften unter Unix 62

Drucker einrichten 62

Fax einrichten 66

PostScript nach PDF Konverter einrichten 67

Schriften einrichten 68

Installation eines Patches unter der Solaris™ Betriebsumgebung 71

Ändern der Installation von StarOffice 72

Modifizieren 72

Reparieren 73

Entfernen 73

Installationsparameter 74

Registrierung von StarOffice 74

### KAPITEL **1**

# 1 Verwendete Symbole

In dieser Dokumentation werden Ihnen drei unterschiedliche Symbole begegnen. Diese weisen auf Textabschnitte hin, die entweder wichtige, hilfreiche oder sonstige Zusatzinformationen enthalten. Nachfolgend werden die einzelnen Symbole und ihre Bedeutung beschrieben.

Achtung! Dieses Symbol weist auf einen Textabschnitt hin, der wichtige Informationen für die Daten- und Systemsicherheit enthält. Beherzigen Sie diese Informationen im eigenen Interesse.

Hinweis! Dieses Symbol weist auf einen Textabschnitt hin, der weitergehende Informationen enthält. Diese können sich z. B. auf alternative Wege zur Erreichung eines Ziels beziehen.

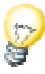

Tipp! Dieses Symbol hält Tipps für Sie bereit, wie Sie mit dem Programm noch schneller oder effizienter arbeiten können.

# Die Installation von StarOffice

## Installationsarten

In diesem Kapitel geben wir Ihnen allgemeine Informationen über die Installationsarten, die Installationsvoraussetzungen und den Verlauf des Installationsvorgangs. Weitere Hinweise zum Ändern einer bestehenden Installation von StarOffice finden Sie im Anhang unter *Ändern der Installation von StarOffice* auf Seite 72.

Nachfolgend finden Sie Informationen über die verschiedenen Installationsarten von StarOffice.

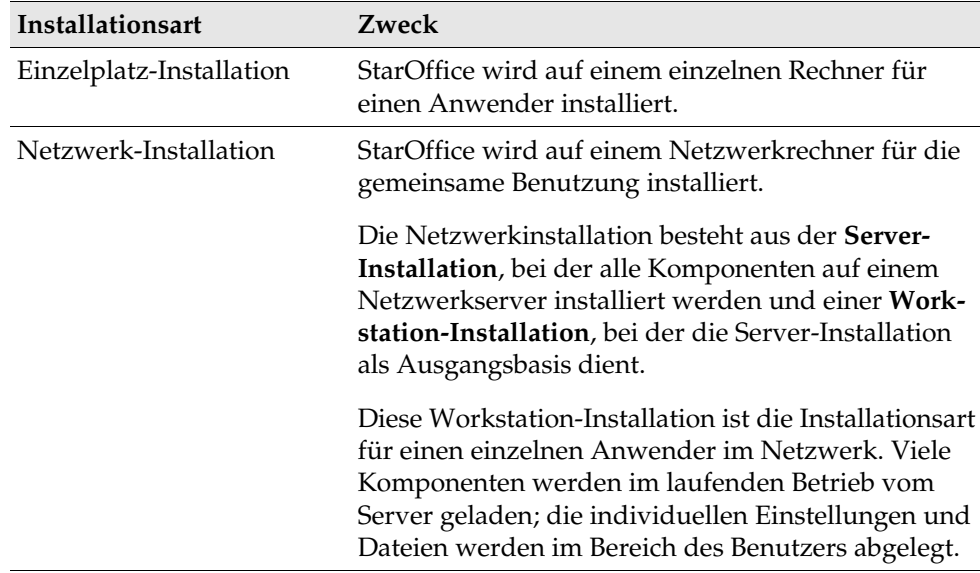

Die **Einzelplatz-Installation** ist für alle Anwender geeignet, die StarOffice auf nur einem einzigen Rechner installieren und anwenden wollen.

#### **Unix**

Bei der Einzelplatz-Installation melden Sie sich unter **Unix** als normaler Benutzer am System an und installieren das StarOffice unterhalb Ihres Home-Verzeichnisses oder in einem lokalen Verzeichnis Ihrer Wahl, zu dem Sie die entsprechenden Zugriffsrechte besitzen.

Wenn Sie mit mehreren Benutzern nacheinander auf demselben nicht vernetzten Einzelplatzrechner arbeiten und jeder Benutzer seine eigene Umgebung in StarOffice wieder finden soll, führen Sie einmal eine **Serverinstallation** in ein beliebiges Verzeichnis des Rechners durch. Dann installiert jeder Benutzer mit Hilfe des Setup-Programms aus der Serverinstallation für sich eine **Workstation-Installation** auf demselben Rechner. Unter Windows 9X ist dazu Bedingung, dass Ihr Betriebssystem für den Mehrbenutzerbetrieb eingerichtet wurde.

### Unix,

Im Anhang beschreiben wir, wie das **StarOffice Druckeradministrations-Programm spadmin** für **Unix** bedient wird, mit dem Sie Drucker, Fax und Fonts für StarOffice einrichten können.

# Allgemeine Installationshinweise

## Systemanforderungen

#### **Allgemeine Systemanforderungen**

- ! Ein CD-ROM Laufwerk bei Installation von CD-ROM
- ! 250 MB freier Festplattenplatz
- ! Grafik mit mindestens 800 x 600 Auflösung und 256 Farben

#### Solaris, **Besondere Systemanforderungen für die Solaris™ Betriebsumgebung auf SPARC™ Plattform**

- ! Betriebsumgebung Solaris 7 oder 8 (für die Unterstützung asiatischer Sprachen wird Solaris 8 empfohlen)
- ! Solaris 8 benötigt die Patches 108434-01 und 108435-01 (64 Bit)
- ! Für die Unterstützung asiatischer Sprachen wird für Solaris 8 zusätzlich der Patch 108773-12 benötigt.
- ! Solaris 7 benötigt die Patches 106327-08 und 106300-09 (64 Bit)
- ! XServer (mindestens 800x600 bei 256 Farben) mit Fenstermanager (z. B. OpenWindows™, CDE, GNOME)
- ! 128 MB Arbeitsspeicher

Patches für die Solaris Betriebsumgebung finden Sie auf http://sunsolve.sun.com.

#### Solaris, **Besondere Systemanforderungen für die Solaris™ Betriebsumgebung auf Intel-Plattform**

- ! PC mit Pentium- oder kompatiblem Prozessor
- ! Betriebsumgebung Solaris 7 oder 8 (für die Unterstützung asiatischer Sprachen wird Solaris 8 empfohlen)
- ! Solaris 8 benötigt den Patch 108436-01
- ! Für die Unterstützung asiatischer Sprachen wird für Solaris 8 zusätzlich der Patch 108774-12 benötigt.
- ! Solaris 7 benötigt den Patch 106328-08
- ! XServer (mindestens 800x600 bei 256 Farben) mit Fenstermanager (z. B. OpenWindows™, CDE, GNOME)
- ! 64 MB Arbeitsspeicher

Patches für die Solaris Betriebsumgebung finden Sie auf http://sunsolve.sun.com.

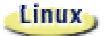

#### **Besondere Systemanforderungen für Linux**

- ! PC mit Pentium- oder kompatiblem Prozessor
- ! Linux Kernel 2.2.13 oder höher
- ! XServer (mindestens 800x600 bei 256 Farben) mit Fenstermanager (z. B. GNOME)
- ! 64 MB Arbeitsspeicher
- ! Installierte glibc2 Version 2.1.3 oder höher

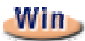

#### **Besondere Systemanforderungen für Windows**

- ! Windows 95 oder höher. Für die Unterstützung asiatischer Sprachen wird Windows ab Version 98 benötigt (Windows 2000 empfohlen).
- ! PC mit Pentium- oder kompatiblem Prozessor
- ! 64 MB Arbeitsspeicher

## Inhalt der Installations-CD

Wenn Sie eine StarOffice-CD für eine Plattform besitzen, finden Sie die Installationsdateien im Verzeichnis office60. Auf Multiplattform-CDs lauten die Verzeichnisnamen wie folgt:

- ! **Solaris™ Betriebsumgebung auf Sparc** Version: solsparc/office60
- **Solaris X86** Version: solia/office60
- ! **Linux** Version: linux/office60
- **Windows** Version: windows\office60

## Vorbereiten der Installation von CD

Besondere Hinweise zur Installation können Sie in den Dateien readme.txt (Windows) oder README (Solaris und Linux) im Unterverzeichnis office60 finden. Hier können unter Umständen aktuelle Informationen stehen, die erst nach Drucklegung des Handbuchs bekannt wurden, und die wir Ihnen dringend zu lesen empfehlen.

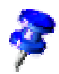

Sie können eine laufende Installation jederzeit mit der Schaltfläche **Abbrechen** beenden. Beachten Sie jedoch, dass StarOffice dann nicht lauffähig sein wird. Sie können nach Abbruch der Installation das Installationsverzeichnis automatisch entfernen lassen. Beachten Sie aber, dass in diesem Fall **alle enthaltenen Dateien und Unterordner** mit entfernt werden!

! Legen Sie die StarOffice 6.0 CD-ROM in Ihr CD-ROM-Laufwerk.

Solaris,

Unter dem Betriebssystem **Solaris (Sparc)** sollten nach einigen Sekunden die StarOffice Installations-Dateien im Pfad /cdrom/solsparc/office60 zur Verfügung stehen. Haben sie unter Solaris das automatische Volume Management ausgeschaltet, machen Sie das CD-ROM bitte mit "volcheck cdrom" verfügbar.

Haben Sie unter **Solaris (Sparc)** zum Beispiel die CD auf /cdrom gemounted, so heißt das Installations-Verzeichnis der StarOffice 6.0 Version wie folgt:

/cdrom/solsparc/office60

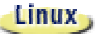

Hinweis für **Linux**-Anwender: Sie müssen Ihr CD-ROM Laufwerk mit "Execute"- Rechten mounten, um das Setup-Script von der CD ausführen zu können. Sollte Ihnen das nicht möglich sein, kopieren Sie die Installationsdateien in ein temporäres Verzeichnis auf der Festplatte und starten Sie die Installation von dort.

#### Win,

Hinweis für **Windows NT / 2000** und für die Versionen von **Win9x**, die für Mehrbenutzerbetrieb konfiguriert wurden: In diesen Versionen wird die Datei sversion.ini nicht in das Windows-Verzeichnis geschrieben sondern in das Benutzerdaten-Verzeichnis des jeweiligen Benutzers (z. B. in "C:\Programme und Einstellungen\Benutzername\Anwendungsdaten").

Unter **Windows** finden Sie die Version von StarOffice 6.0 zum Beispiel in folgendem Verzeichnis:

X:\windows\office60 (bei Multiplattform-CDs) oder X:\office60

(dabei steht X für den Buchstaben Ihres CD-ROM Laufwerks)

# 3 Einzelplatz-Installation

Mit der Einzelplatz-Installation richten Sie StarOffice auf einem einzelnen Rechner für einen Anwender ein.

Bei der Installation von StarOffice als Einzelplatz-Version melden Sie sich als normaler Benutzer am System an und installieren StarOffice unterhalb Ihres Home-Verzeichnisses (Solaris, Linux usw.) oder in einem lokalen Verzeichnis Ihrer Wahl, zu dem Sie die entsprechenden Zugriffsrechte besitzen.

## Installationsvoraussetzungen

Sie benötigen je nach den von Ihnen gewählten zu installierenden Optionen etwa 190 bis 250 MB freien Platz in dem Verzeichnis, in das Sie StarOffice installieren wollen. Während der Installation wird für temporäre Dateien bis zu 40 MB zusätzlicher Platz benötigt. Die temporären Dateien werden nach erfolgreicher Installation automatisch wieder gelöscht. Ferner benötigen Sie unter Unix ein Swap-Volume von etwa 80 MB Größe.

# Installation starten

Unix

Sollten Sie bereits eine ältere StarOffice Version installiert haben, so prüfen Sie bitte zuvor, ob die folgende Datei vorhanden ist:

- ! .sversionrc in Ihrem **Unix** Home-Verzeichnis oder
- ! sversion.ini im Benutzerverzeichnis von **Windows**

Die Datei zeigt den Pfad und die Versionsnummer eines bereits installierten StarOffice an. Wenn es sich um ein StarOffice derselben Versionsnummer wie das zu installierende StarOffice handelt, ist eine Installation erst möglich, nachdem Sie das alte StarOffice deinstalliert haben.

- ! Wenn nötig, melden Sie sich mit Ihrem Benutzernamen am System an. Für eine Einzelplatzinstallation benötigen Sie keine Systemverwalterrechte.
- ! Unter **Unix** wechseln Sie in die grafische X Window Oberfläche, falls Sie sich nicht schon automatisch dort befinden.
- ! Wechseln Sie wahlweise per Befehlszeile in einem Terminalfenster oder per Dateimanager in das Installationsverzeichnis auf der CD. Dies kann z. B. erfolgen durch den Befehl

```
cd /cdrom/solsparc/office60 (für Solaris auf SPARC Plattform)
cd /cdrom/solia/office60 (für Solaris auf Intel Plattform)
cd /cdrom/linux/office60 (für Linux)
```
! Starten Sie das Installations-Skript mit dem Befehl

./setup

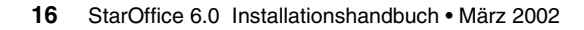

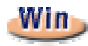

! Unter **Windows** können Sie zum Beispiel den Windows Explorer nutzen, um das StarOffice Setup-Programm aufzurufen. Zum Start des Setup-Programm mit einem Parameter öffnen Sie das Startmenü in der Windows-Startleiste, gehen Sie dort auf den Befehl **Ausführen...** und geben Sie folgende Zeile in das Textfeld ein (mit der Schaltfläche **Durchsuchen...** ist es einfacher, die Datei zu finden und den Pfad korrekt einzutragen):

X:\windows\office60\setup.exe -parameter

(Dabei steht X für den Buchstaben Ihres CD-ROM Laufwerks und parameter für den zu übergebenden Startparameter).

Für die Einzelplatz-Installation ist es nicht nötig, dem Setup-Programm Parameter zu übergeben. Weitere Hinweise zu Setup-Parametern finden Sie im Anhang.

# Installationsverlauf

## Begrüßung

Sie sehen zuerst einen Begrüßungsbildschirm.

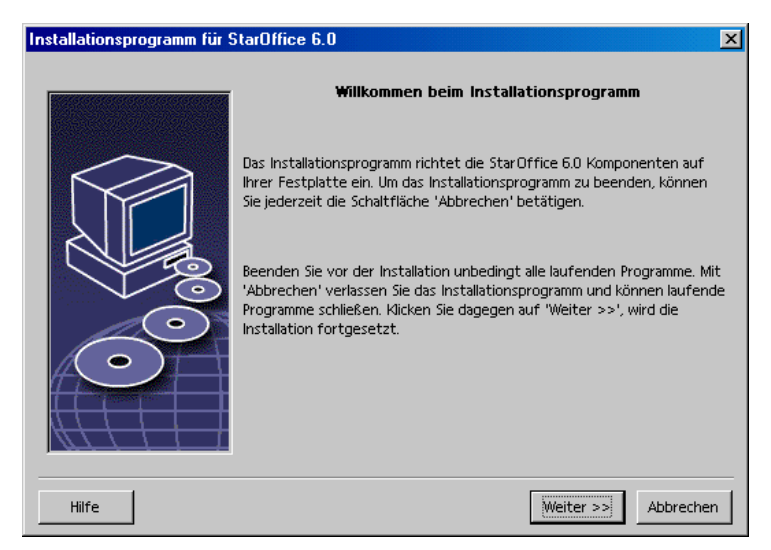

In vielen Dialogen des Setup-Programms finden Sie eine Schaltfläche **Hilfe**, die Ihnen einen kurzen Hilfetext zum aktuellen Dialog anzeigt. Wenn Sie den Hilfetext gelesen haben, kommen Sie mit der Schaltfläche **Zurück** wieder in das Setup-Programm zurück. Schließen Sie den Hilfetext nicht mit der Systemschaltfläche "x" rechts oben - diese würde das Setup-Programm beenden!

! Bestätigen Sie den Begrüßungsbildschirm, indem Sie auf **Weiter** klicken.

## Wichtige Hinweise

Jetzt erscheint ein Fenster mit dem Inhalt der Datei readme.txt (Windows) oder README (Solaris und Linux). Diese Datei können Sie auch nach der Installation aus dem StarOffice Verzeichnis öffnen und lesen.

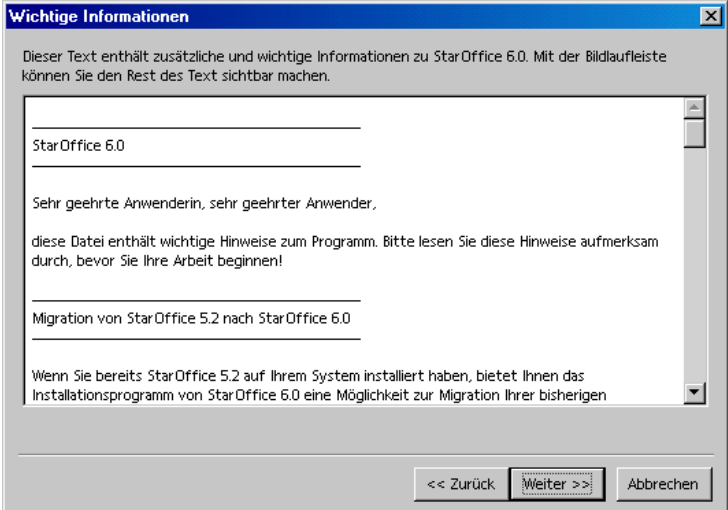

! Lesen Sie den Text und bestätigen Sie mit **Weiter**.

## Lizenzvereinbarung

Sie sehen ein Fenster mit der Lizenzvereinbarung.

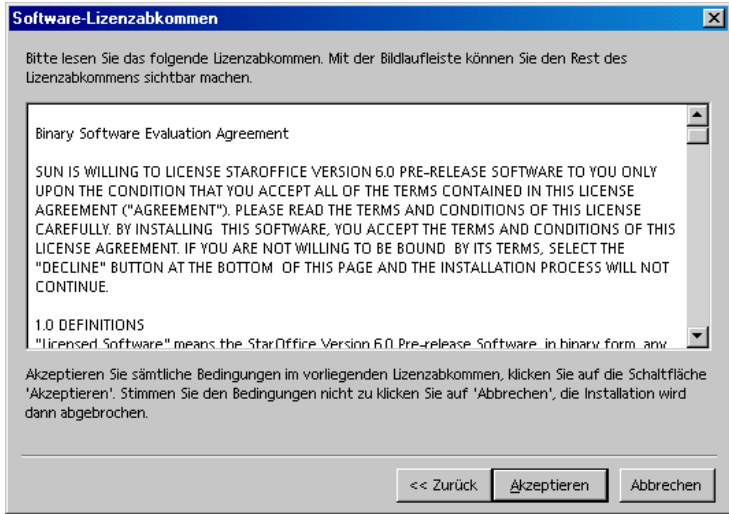

! Bitte lesen Sie die Lizenzvereinbarung aufmerksam durch. Wenn Sie allen Punkten zustimmen, klicken Sie auf **Akzeptieren** zum Fortsetzen der Installation. Wenn Sie der Lizenzvereinbarung nicht zustimmen, klicken Sie auf **Abbrechen**. In diesem Fall wird StarOffice nicht installiert.

## Migration

Wenn das Setup-Programm feststellt, dass auf Ihrem Rechner eine Vorgängerversion 5.2 installiert ist, bietet es Ihnen in einem **Migrations-Dialog** an, einige persönliche Daten aus der Vorgängerversion in die neue Version zu übernehmen.

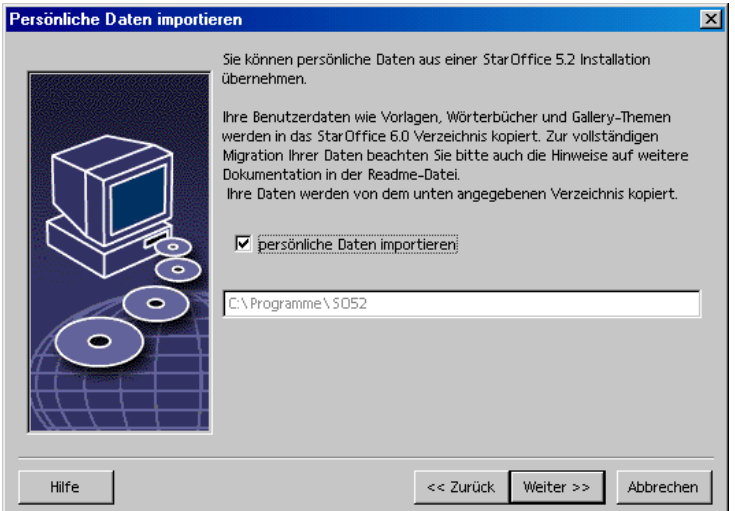

- ! Wenn Sie Ihre persönlichen Daten aus der Vorgängerversion übernehmen möchten, markieren Sie das Feld **persönliche Daten importieren**.
- ! Klicken Sie auf **Weiter** zum Fortsetzen der Installation.

Wenn Sie das Kopieren der Daten bestätigen, werden Ihre Benutzerdaten direkt übernommen, so dass der folgende Dialog **Benutzerdaten eingeben** dann nicht mehr angezeigt wird.

## Benutzerdaten

Sie sehen den Dialog **Benutzerdaten eingeben**. Wenn Sie Ihre persönlichen Daten aus einer Vorgängerversion importiert haben, wird dieser Dialog nicht angezeigt.

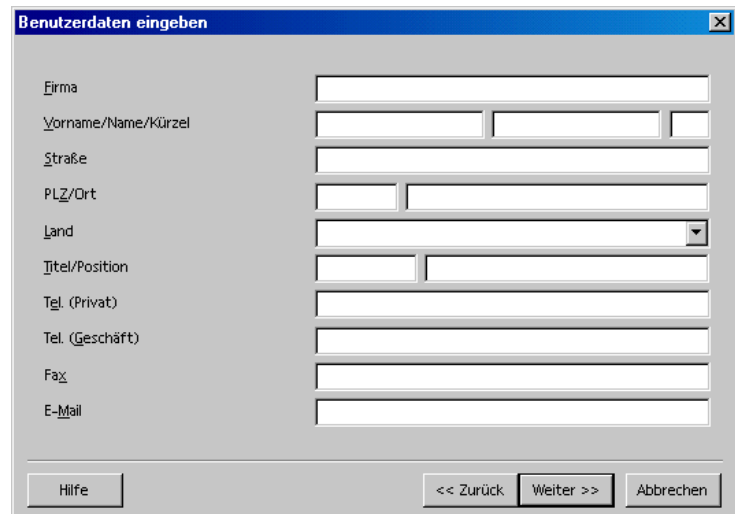

! Geben Sie Ihre persönlichen Daten ein.

Die Daten, die Sie hier eingeben, werden z. B. von den Feldbefehlen im StarOffice genutzt, um in Vorlagen zu Briefen oder Faxen bereits Ihren Namen einzutragen.

Sie können diesen Dialog auch später noch mit dem Menübefehl **Extras - Optionen - StarOffice** als Register **Benutzerdaten** aufrufen.

! Klicken Sie auf **Weiter** zum Fortsetzen der Installation.

## Installationsart

Sie sehen den nächsten Dialog des StarOffice Setup-Programms zur Auswahl der Installationsart.

Der hier angezeigte Speicherplatzbedarf wird aufgrund der Clustergröße auf dem nächsten Ziellaufwerk, auf dem genügend freier Platz vorhanden ist, geschätzt.

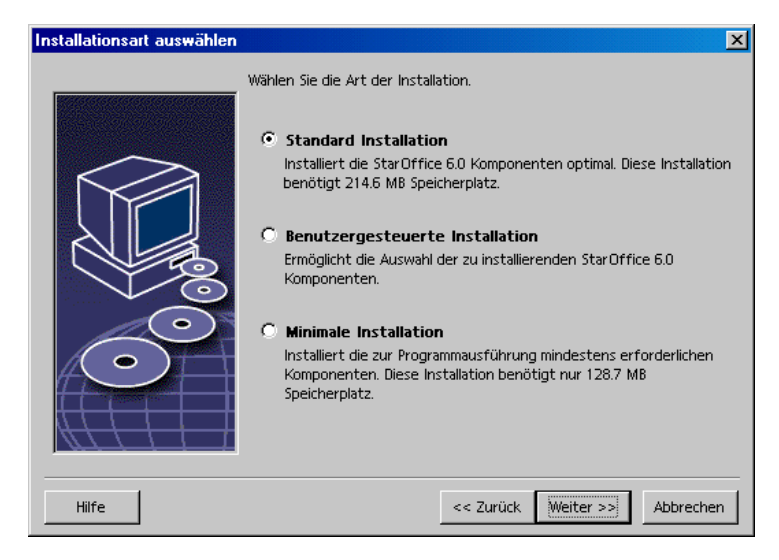

Die **Standard Installation** wird für den normalen Anwender empfohlen. Im Allgemeinen wird sie alle Komponenten mit Auswahl einiger Filter installieren. Wenn Sie diese Option wählen, werden Sie im Anschluss nur noch um die Angabe eines Verzeichnisses gebeten, in das StarOffice installiert werden soll.

Die **Benutzergesteuerte Installation** zeigt Ihnen ebenfalls zuerst einen Dialog zur Auswahl des Installationsverzeichnisses. Anschließend wird ein Dialog gezeigt, in dem Sie die einzeln installierbaren Komponenten anwählen können.

Die **Minimale Installation** installiert nur die Komponenten, die mindestens nötig sind, um das StarOffice auszuführen. Bei dieser Option wird die Hilfe nicht installiert, auch auf die meisten Beispiele und Vorlagen müssen Sie verzichten. Wenn Sie diese Option wählen, werden Sie nur noch um die Angabe eines Verzeichnisses gebeten, in das StarOffice installiert werden soll.

- ! Wählen Sie die von Ihnen gewünschte Installationsart.
- ! Klicken Sie auf **Weiter** zum Fortsetzen der Installation.

## Komponentenauswahl

Haben Sie die **Benutzergesteuerte Installation** gewählt, sehen Sie jetzt einen Dialog zur Auswahl der zu installierenden Komponenten.

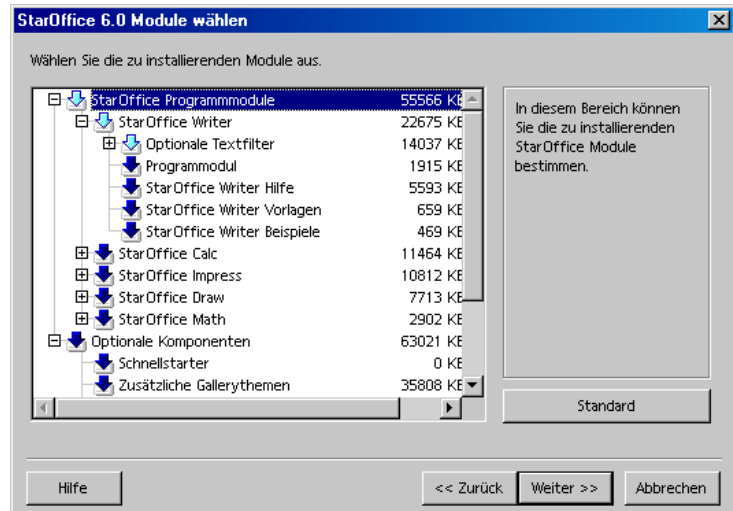

Es werden alle Komponenten installiert, deren Kästchen neben den Komponentennamen farbig sind. Wenn Sie eine Komponente nicht installieren wollen, klicken Sie auf das Kästchen neben dem Namen. Das Kästchen wird grau, womit Ihnen anzeigt wird, dass diese Komponente nicht installiert bzw. aus der Installation entfernt wird. Mit jedem Klick auf ein Kästchen wechselt es von farbig nach grau oder umgekehrt, und die zugehörige Komponente mit allen ihren untergeordneten Komponenten wird entweder installiert (farbig) oder nicht installiert (grau).

Wenn Sie auf ein Pluszeichen neben dem Namen einer Komponente klicken, öffnen Sie die Liste der untergeordneten Komponenten. Auch diese können Sie durch Anklicken installieren oder aus der Installation entfernen. Enthält ein Eintrag sowohl Komponenten, die installiert werden, als auch solche, die nicht installiert werden, ist das Kästchen halbtransparent wie z. B. standardmäßig das Kästchen der StarOffice Writer Textfilter, da nur eine Auswahl aus den vielen Filtern vorausgewählt ist.

Wenn Sie die Schaltfläche **Standard** anklicken, werden ihre Auswahl wieder auf die Voreinstellung zurückgesetzt, die beim ersten Aufruf dieses Dialogs galt.

Einträge in roter Farbe bedeuten, dass diese Komponente immer installiert wird und nicht abgewählt werden kann.

- ! Wählen Sie die von Ihnen gewünschten Module und Komponenten für die Installation aus.
- ! Klicken Sie auf **Weiter** zum Fortsetzen der Installation.

## Installationsverzeichnis

Sie sehen einen Dialog zur Auswahl des Installations-Verzeichnisses.

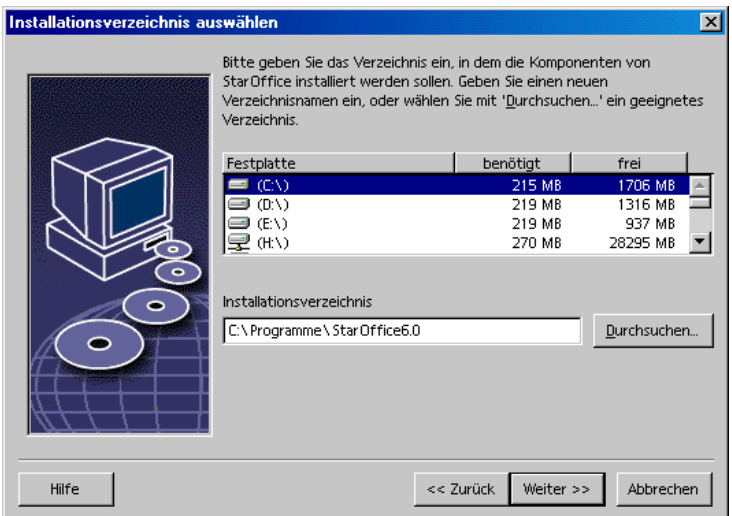

Im oberen Teil des Dialoges sehen Sie eine Liste der Laufwerke Ihres Systems mit Angaben zu benötigtem und freiem Speicherplatz. Der benötigte Speicherplatz kann sich auf Grund unterschiedlicher Clustergrößen auf unterschiedlichen Laufwerken unterscheiden.

- ! Wählen Sie den Installationspfad auf Wunsch aus einem Auswahldialog, indem Sie auf **Durchsuchen** klicken, oder geben Sie den Pfad direkt in das Textfeld ein. Wenn das genannte Verzeichnis nicht existiert, wird es nach Rückfrage automatisch angelegt. StarOffice wird in das genannte Verzeichnis Dateien und weitere Unterordner mit Dateien installieren.
- ! Klicken Sie auf **Weiter** zum Fortsetzen der Installation.

## Abschluß der Installationsoptionen

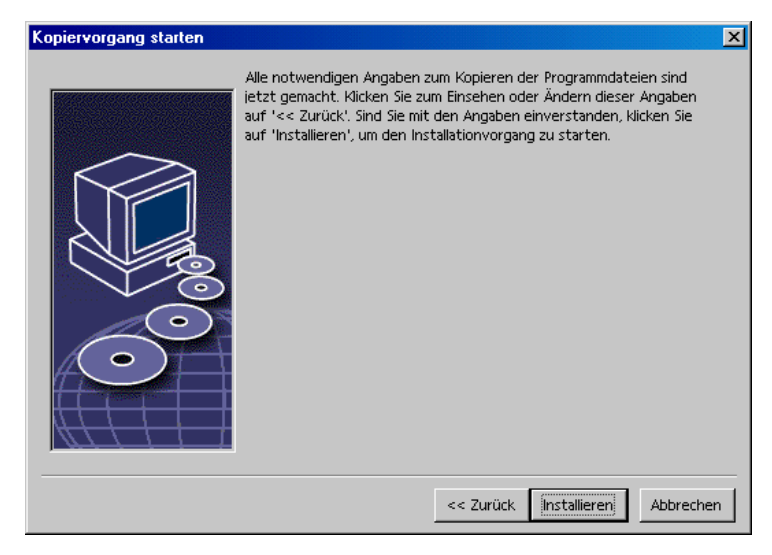

Ein Dialog informiert Sie, dass alle notwendigen Angaben zum Kopieren der Programmdateien gemacht wurden.

! Klicken Sie auf **Installieren** zum Fortsetzen der Installation.

## Zuordnung der Dateitypen

Im folgenden Dialog wählen Sie aus, welche **zusätzlichen** Dateitypen mit StarOffice geöffnet werden sollen. StarOffice wird beim Betriebssystem für die entsprechenden Dateitypen als voreingestelltes Programm registriert.

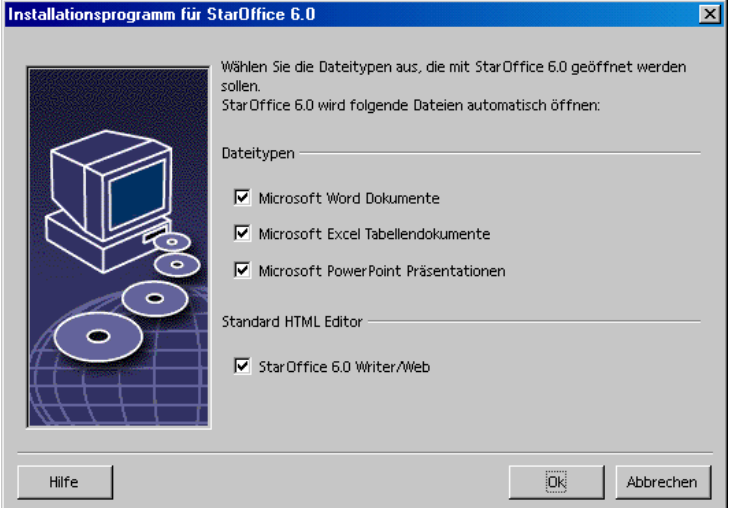

- ! Wählen Sie die **Dateitypen** aus, die StarOffice zusätzlich zu den eigenen Dateitypen öffnen soll.
- ! Wenn Sie StarOffice als Standardeditor für HTML-Dateien (Webseiten) verwenden wollen, markieren Sie das Feld unter **Standard HTML Editor**. Diese Einstellung bezieht sich nur auf das Editieren von HTML-Dateien. Geöffnet werden diese Dateien nach wie vor mit Ihrem Browser (z. B. Netscape).
- ! Klicken Sie auf **OK**

## Java™-Laufzeitumgebung

Sie sehen einen Dialog, der die in Ihrem System angemeldeten Versionen der Java-Laufzeitumgebung aufführt.

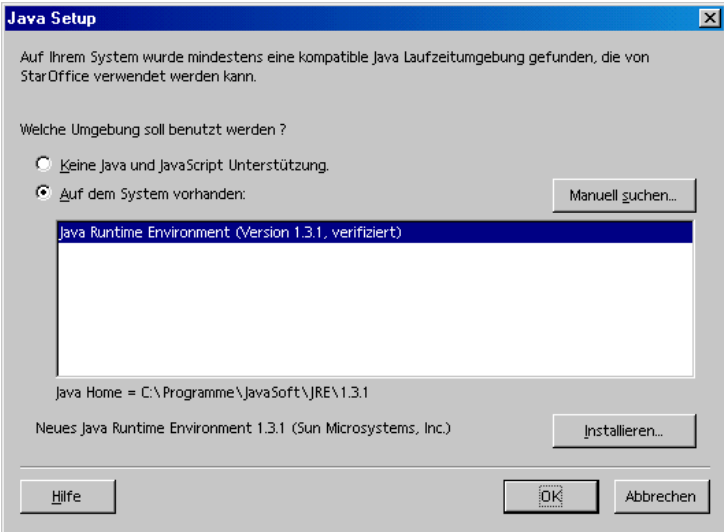

Wählen Sie hier, welche Java Laufzeitumgebung Sie mit StarOffice verwenden wollen. Sie benötigen die Dateien der Version 1.3.1 oder höher. Wenn Sie bereits eine neuere Version als 1.3.1 installiert haben, brauchen Sie die mitgelieferte Version nicht zu installieren, sofern StarOffice die installierte Version als **verifiziert** ausweist.

Weitere Informationen zur Java-Installation finden Sie im Anhang.

! Wählen Sie die gewünschte Option und klicken Sie auf **OK**.

## Start des Kopiervorgangs

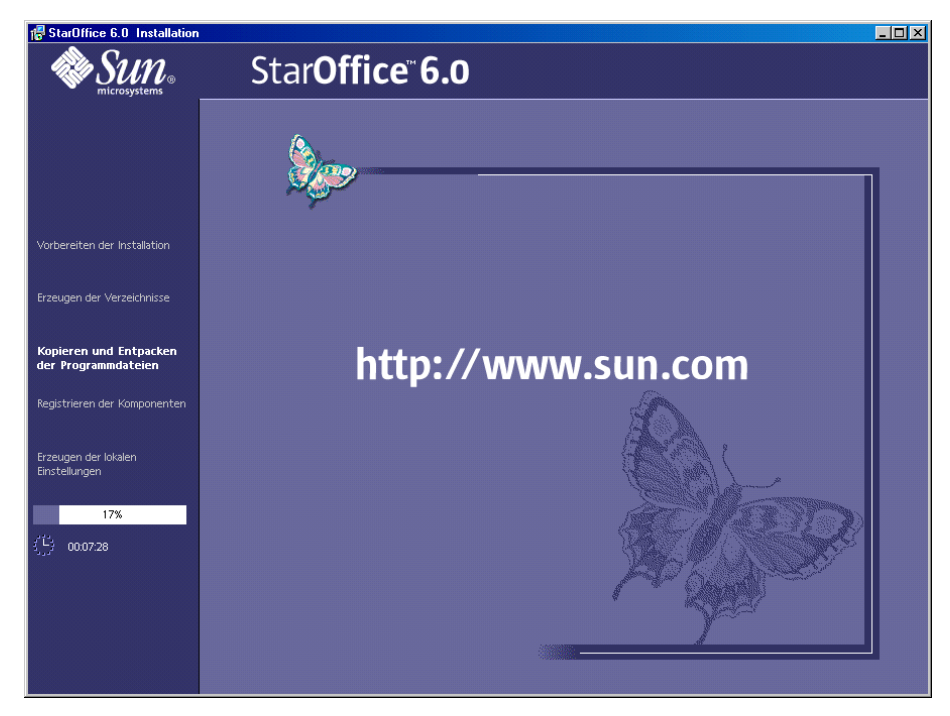

Nach Beginn des Kopiervorgangs sehen Sie den Fortschritt der Installation und eine Schätzung der verbleibenden Installationszeit.

## Abschluß der Installation

Nach Beendigung des Kopier- und Registriervorgangs sehen Sie den Abschlussdialog.

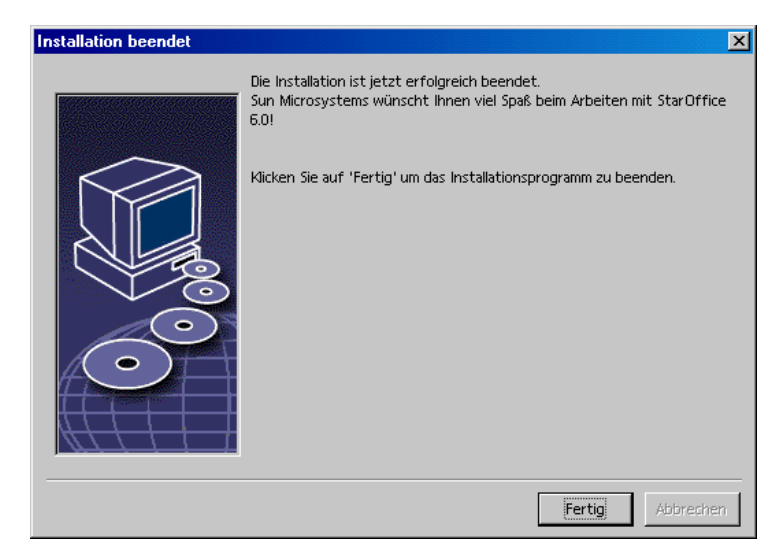

! Klicken Sie auf **Fertig** zum Beenden der Installation.

# Installation von Adabas D

Wenn auf Ihrem Rechner bereits eine Adabas D Datenbank installiert ist, wird keine Neuinstallation vorgenommen. Ist noch kein Adabas auf Ihrem Rechner installiert, startet bei einer Einzelplatz-Installation das Adabas Setup Programm.

Das StarOffice Setup-Programm erkennt das Vorhandensein einer Adabas D Datenbank an den Systemvariablen DBROOT, DBWORK und DBCONFIG, die unter Windows 9x in der Datei C:\Autoexec.bat gesetzt werden. Unter Unix werden die Systemvariablen je nach Ihrer verwendeten Shell in einer Datei wie .cshrc oder .bashrc in Ihrem Home-Verzeichnis gesetzt.

Im StarOffice Setup-Programm können Sie bei einer benutzerdefinierten Installation unter "Optionale Komponenten" den Eintrag **Adabas-Datenbank** abwählen, wenn Sie keine Adabas Installation wünschen. Alternativ können Sie auch das Adabas Setup-Programm im ersten Dialog abbrechen.

Das Adabas Setup-Programm fragt Sie nach dem Ort zum Installieren der Adabas D Dateien. Wählen Sie **nicht** dasselbe Verzeichnis wie für StarOffice.

Das Adabas Setup-Programm trägt seine Systemvariablen in die Startdatei Ihres Systems ein und ergänzt den Suchpfad.

Unter Windows werden folgende Zeilen in die Startdatei C:\Autoexec.bat eingetragen:

```
set DBROOT=Installationspfad
set DBWORK=Installationspfad\sql
set DBCONFIG=Installationspfad\sql
set PATH=%PATH%;Installationspfad\bin;Installationspfad\pgm
```
Es wird vor der Änderung eine Kopie der alten Datei Autoexec.bat unter dem Namen Autoexec.bak angelegt. Wenn die Startdatei schreibgeschützt war, wird dieser Schreibschutz aufgehoben.

## StarOffice starten

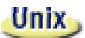

Zum Starten von StarOffice unter **Unix** wechseln Sie in das Verzeichnis staroffice6.0/program oder in das lokale StarOffice-Verzeichnis in Ihrem Home-Verzeichnis und starten Sie von dort StarOffice mit dem Befehl

./soffice

Sie können das staroffice6.0/program Verzeichnis auch in den Pfad für Programme unter **Unix** aufnehmen. Dann können Sie StarOffice mit dem Befehl "soffice" von jedem beliebigen Verzeichnis aus starten. Zum Einrichten des Standarddruckers rufen Sie bitte das Druckeradministrations-Programm **spadmin** auf, das im Anhang beschrieben wird.

Zur Aktualisierung der CDE-Integration sollten Sie sich nach der Installation unter der **Solaris Betriebsumgebung** einmal aus- und wieder einloggen.

### Win,

Nach Abschluß der Installation finden Sie unter **Windows** im Startmenü unter Programme / StarOffice 6.0 Menüeinträge zum Starten der verschiedenen installierten StarOffice-Komponenten.

Bei der Installation von StarOffice wird im Autostart-Ordner des **Windows**-Startmenüs eine Verknüpfung zum StarOffice-Schnellstarter erzeugt. Nach einem Systemneustart steht Ihnen dieser Schnellstarter im System Tray zur Verfügung.

Mit einem rechten Mausklick auf das Schnellstarter-Symbol aktivieren Sie ein Kontextmenü, aus welchem Sie die verschiedenen StarOffice-Komponenten starten können.

Nähere Informationen zur Funktionalität des Schnellstarters finden Sie in der Hilfe unter dem Stichwort "Schnellstart".

## **Netzwerkinstallation**

## Server-Installation

Die Netzwerk-Installation von StarOffice erfolgt in zwei Schritten. Zuerst melden Sie sich als Systemverwalter oder als normaler Benutzer mit entsprechenden Rechten am System an und installieren das komplette StarOffice unter Verwendung des Parameters **-net** in ein Verzeichnis auf einem Netzwerkserver, in dem die Benutzer Lese- und Execute-Rechte haben. Ist diese **Server-Installation** erfolgreich beendet, kann sich jeder Benutzer am System anmelden und StarOffice in einen Ordner in seinem Home-Verzeichnis installieren. Bei dieser **Workstation-Installation** werden nur wenige Dateien installiert. Die Dateien der Server-Installation dienen dem gemeinsamen Zugriff.

Rufen Sie das Programm Setup.exe aus dem Installationsverzeichnis der CD auf und übergeben Sie beim Aufruf den Parameter **-net**.

Die Server-Installation ist keine direkt ausführbare StarOffice-Version. Auch als Systemverwalter müssen Sie bei Bedarf eine Workstation-Installation ausführen.

### Installationsvoraussetzungen

Sie benötigen etwa 250 MB freien Platz in dem Verzeichnis auf dem Server, in das Sie StarOffice installieren wollen. Während der Installation wird für temporäre Dateien bis zu etwa 20 MB zusätzlicher Platz benötigt. Die temporären Dateien werden nach erfolgreicher Installation automatisch wieder gelöscht. Unter Unix benötigen Sie ein Swap-Volume mit etwa 80 MB Größe.

### Installation starten

! Melden Sie sich als Systemverwalter am System an.

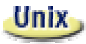

- ! Wechseln Sie in die grafische X Window Oberfläche, falls Sie sich nicht schon automatisch dort befinden.
- ! Wechseln Sie, wahlweise per Befehlszeile in einem Terminalfenster oder per Dateimanager, in das Installationsverzeichnis auf der CD. Dies kann z. B. erfolgen durch den Befehl

```
cd /cdrom/solia/office60 (bei Solaris auf Intel Plattform)
cd /cdrom/linux/office60 (bei Linux)
```
cd /cdrom/solsparc/office60 (bei Solaris auf SPARC Plattform)

! Rufen Sie das Installations-Script auf mit dem Befehl

```
./setup -net
```
**Win** 

! Rufen Sie das Programm Setup.exe aus dem Installationsverzeichnis der CD auf und übergeben Sie beim Aufruf den Parameter **-net**.

Wollen Sie das Setup Programm mit einem Parameter starten, so öffnen Sie das Startmenü in der Startleiste, gehen Sie dort auf den Befehl **Ausführen...** und geben Sie folgende Zeile in das Textfeld ein (mit der Schaltfläche **Durchsuchen...** ist es einfacher, die Datei zu finden und den Pfad korrekt einzutragen):

```
X:\windows\staroffice6.0\setup.exe -net
```
(Dabei steht X für den Buchstaben Ihres CD-ROM Laufwerks.)

## Installationsverlauf

### Begrüßung

Sie sehen zuerst einen Begrüßungsbildschirm.

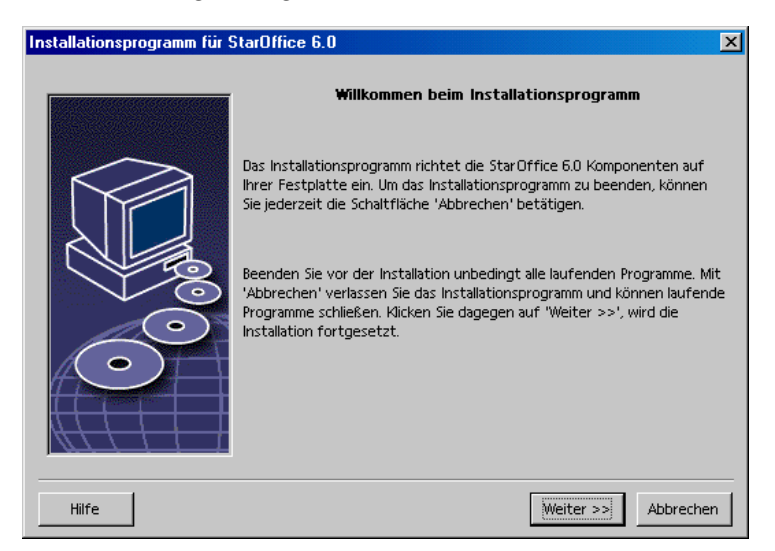

In vielen Dialogen des Setup-Programms finden Sie eine Schaltfläche **Hilfe**, die Ihnen einen kurzen Hilfetext zum aktuellen Dialog anzeigt. Wenn Sie den Hilfetext gelesen haben, kommen Sie mit der Schaltfläche **Zurück** wieder in das Setup-Programm zurück. Schließen Sie den Hilfetext nicht mit der Systemschaltfläche "x" rechts oben - diese würde das Setup-Programm beenden!

! Bestätigen Sie den Begrüßungsbildschirm, indem Sie auf **Weiter** klicken.

### Wichtige Hinweise

Jetzt erscheint ein Fenster mit dem Inhalt der Datei readme.txt (Windows) oder README (Solaris und Linux). Diese Datei können Sie auch nach der Installation aus dem StarOffice Verzeichnis öffnen und lesen.

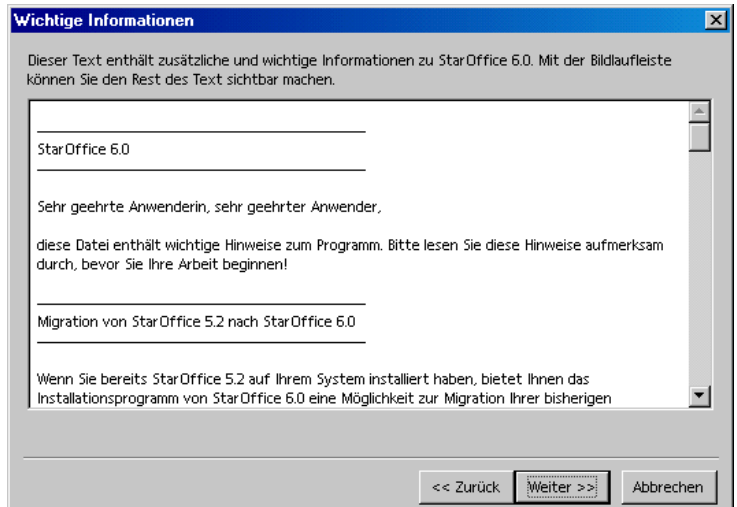

! Lesen Sie den Text und bestätigen Sie mit **Weiter**.
### Lizenzvereinbarung

Sie sehen ein Fenster mit der Lizenzvereinbarung.

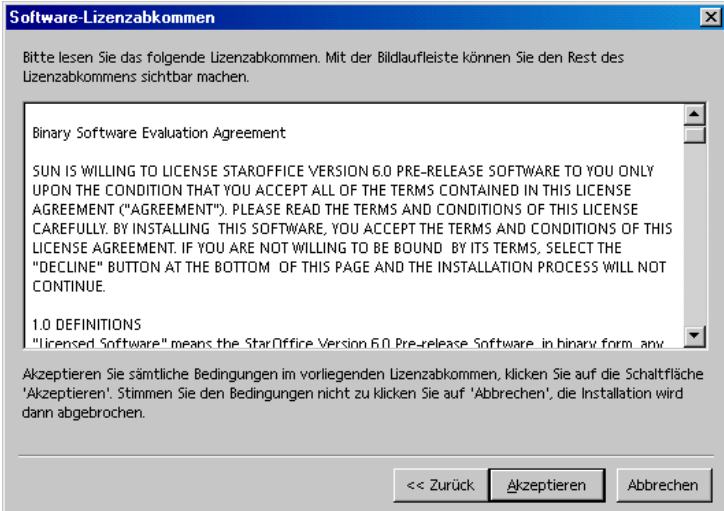

! Bitte lesen Sie die Lizenzvereinbarung aufmerksam durch. Wenn Sie allen Punkten zustimmen, klicken Sie auf **Akzeptieren** zum Fortsetzen der Installation. Wenn Sie der Lizenzvereinbarung nicht zustimmen, klicken Sie auf **Abbrechen**. In diesem Fall wird StarOffice nicht installiert.

#### Installationsart

Sie sehen den nächsten Dialog des StarOffice Setup-Programms zur Auswahl der Installationsart.

Der hier angezeigte Speicherplatzbedarf wird aufgrund der Clustergröße auf dem nächsten Ziellaufwerk, auf dem genügend freier Platz vorhanden ist, geschätzt.

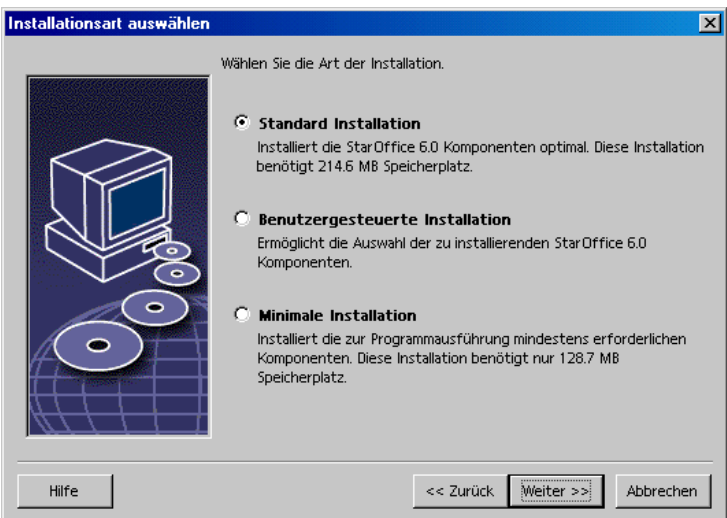

Bei der Installation auf dem Netzwerk Server sollten Sie alle Komponenten von StarOffice installieren. Wählen Sie die **Benutzergesteuerte Installation** und markieren Sie alle Optionen im übernächsten Dialog, nachdem Sie im nächsten Dialog ein Verzeichnis gewählt haben.

- ! Wählen Sie **Benutzergesteuerte Installation**.
- ! Klicken Sie auf **Weiter** zum Fortsetzen der Installation.

### Installationsverzeichnis

Sie sehen einen Dialog zur Auswahl des Installations-Verzeichnisses.

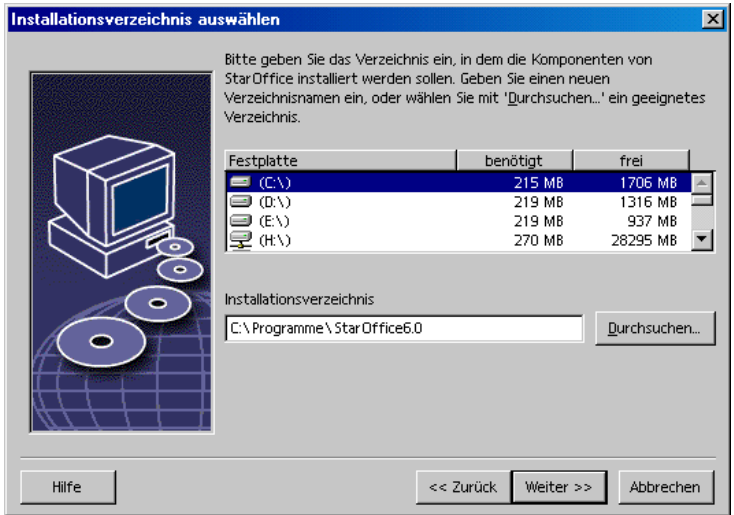

Im oberen Teil des Dialoges sehen Sie eine Liste der Laufwerke Ihres Systems mit Angaben zu benötigtem und freiem Speicherplatz. Der benötigte Speicherplatz kann sich auf Grund unterschiedlicher Clustergrößen auf unterschiedlichen Laufwerken unterscheiden.

- ! Wählen Sie den Installationspfad auf Wunsch aus einem Auswahldialog, indem Sie auf **Durchsuchen** klicken, oder geben Sie den Pfad direkt in das Textfeld ein. Wenn das genannte Verzeichnis nicht existiert, wird es nach Rückfrage automatisch angelegt. StarOffice wird in das genannte Verzeichnis Dateien und weitere Unterordner mit Dateien installieren.
- ! Klicken Sie auf **Weiter** zum Fortsetzen der Installation.

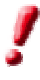

Wählen Sie ein Verzeichnis, in dem alle Benutzer Rechte zum Lesen und Ausführen haben, damit die Workstation-Installationen ausgeführt werden können.

#### Komponentenauswahl

Haben Sie die **Benutzergesteuerte Installation** gewählt, sehen Sie jetzt einen Dialog zur Auswahl der zu installierenden Komponenten.

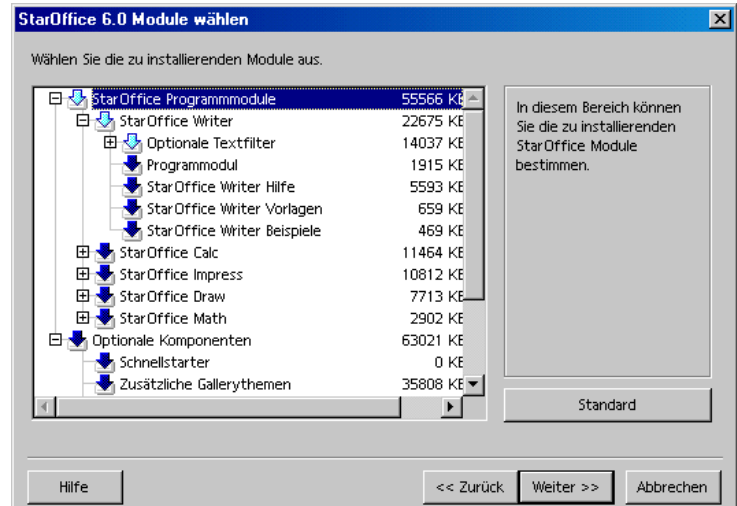

Es werden alle Komponenten installiert, deren Kästchen neben den Komponentennamen farbig sind. Wenn Sie eine Komponente nicht installieren wollen, klicken Sie auf das Kästchen neben dem Namen. Das Kästchen wird grau, womit Ihnen anzeigt wird, dass diese Komponente nicht installiert bzw. aus der Installation entfernt wird. Mit jedem Klick auf ein Kästchen wechselt es von farbig nach grau oder umgekehrt, und die zugehörige Komponente mit allen ihren untergeordneten Komponenten wird entweder installiert (farbig) oder nicht installiert (grau).

Wenn Sie auf ein Pluszeichen neben dem Namen einer Komponente klicken, öffnen Sie die Liste der untergeordneten Komponenten. Auch diese können Sie durch Anklicken installieren oder aus der Installation entfernen. Enthält ein Eintrag sowohl Komponenten, die installiert werden, als auch solche, die nicht installiert werden, ist das Kästchen halbtransparent wie z. B. standardmäßig das Kästchen der StarOffice Writer Textfilter, da nur eine Auswahl aus den vielen Filtern vorausgewählt ist.

Wenn Sie die Schaltfläche **Standard** anklicken, werden ihre Auswahl wieder auf die Voreinstellung zurückgesetzt, die beim ersten Aufruf dieses Dialogs galt.

Einträge in roter Farbe bedeuten, dass diese Komponente immer installiert wird und nicht abgewählt werden kann.

- ! Wählen Sie die von Ihnen gewünschten Module und Komponenten für die Installation aus.
- ! Klicken Sie auf **Weiter** zum Fortsetzen der Installation.

### Abschluß der Installationsoptionen

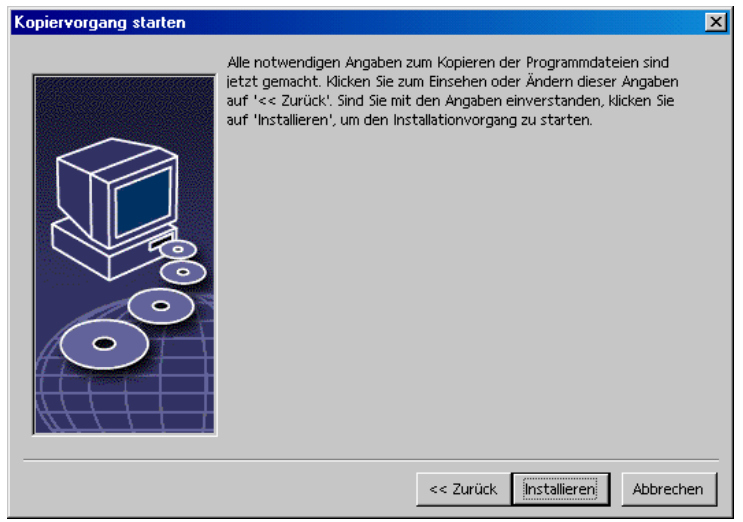

Ein Dialog informiert Sie, dass alle notwendigen Angaben zum Kopieren der Programmdateien gemacht wurden.

! Klicken Sie auf **Installieren** zum Fortsetzen der Installation.

### Start des Kopiervorgangs

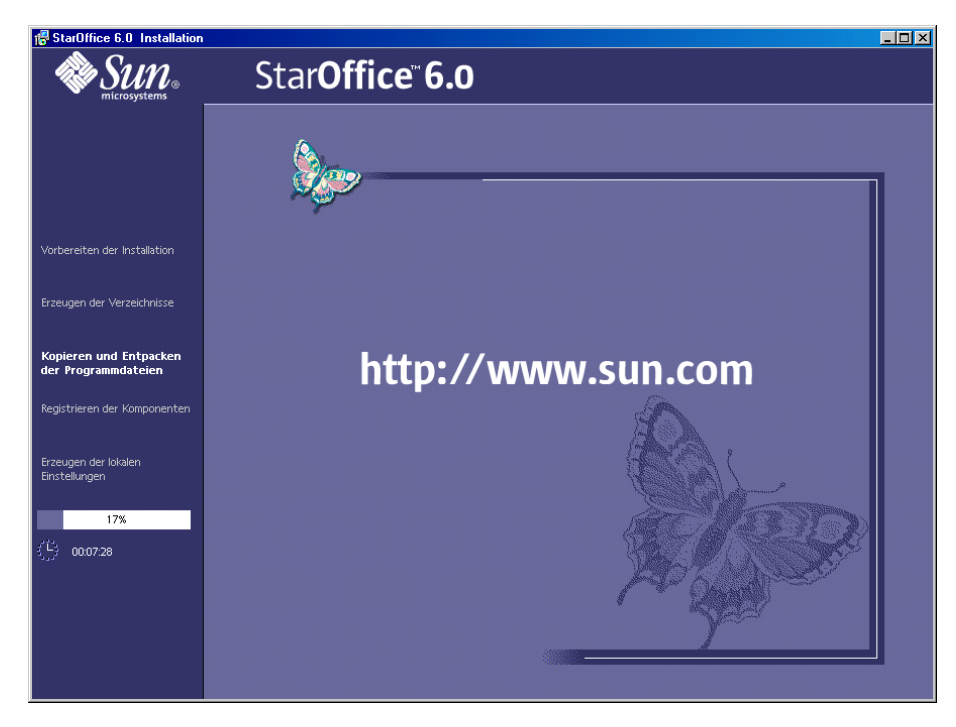

Nach Beginn des Kopiervorgangs sehen Sie den Fortschritt der Installation und eine Schätzung der verbleibenden Installationszeit.

## Abschluß der Installation

Nach Beendigung des Kopier- und Registriervorgangs sehen Sie den Abschlussdialog.

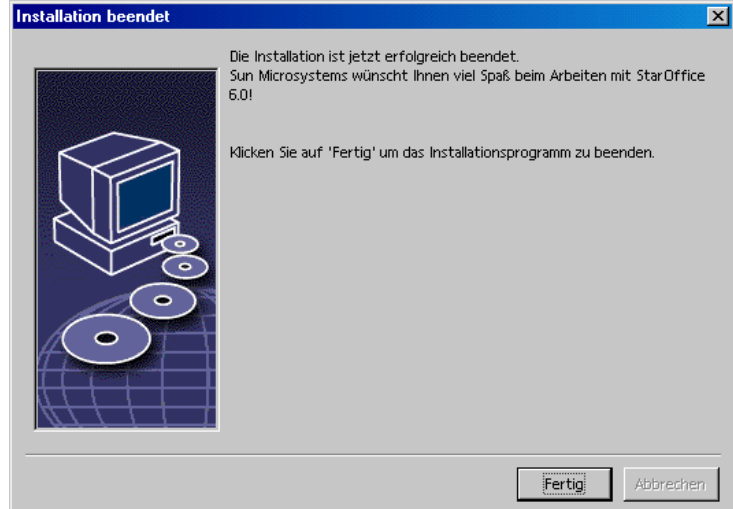

! Klicken Sie auf **Fertig** zum Beenden der Installation.

Als nächstes kann jeder Benutzer mit Hilfe der **Workstation-Installation** StarOffice in sein Home-Verzeichnis bzw. auf seine lokale Festplatte installieren.

Wenn Sie sehr viele Installationen von StarOffice basierend auf der Server-Installation durchführen lassen möchten, können Sie den Aufruf des Registrierungsdialoges beim Programmstart nach erfolgter Workstation-Installation unterdrücken. Weitere Hinweise finden Sie im Anhang ab Seite 74.

#### Unix

Sie können als Systemverwalter auf dem Server das Druckeradministrations-Programm **spadmin** aufrufen, um u. a. Druckereinstellungen für die einzelnen Benutzer-Installationen vorzugeben und Fonts zu installieren. Näheres zu spadmin finden Sie im Anhang.

# Workstation-Installation

Jeder Benutzer im Netzwerk kann unter seinem Namen eine Workstation-Installation durchführen, indem er das Setup-Programm aus der Server-Installation aufruft.

## Installationsvoraussetzungen

Sie benötigen etwa 2 bis 4 MB freien Speicherplatz für die Installation.

# Installation starten

Voraussetzung für die Durchführung einer Workstation-Installation ist eine korrekt durchgeführte Server-Installation, wie unter Server-Installation auf Seite 33 beschrieben.

Sollten Sie bereits eine ältere StarOffice Version installiert haben, so prüfen Sie bitte zuvor, ob die folgende Datei vorhanden ist:

- ! .sversionrc in Ihrem **Unix** Home-Verzeichnis oder
- ! sversion.ini im Benutzerverzeichnis von **Windows**

Die Datei zeigt den Pfad und die Versionsnummer eines bereits installierten StarOffice an. Wenn es sich um ein StarOffice derselben Versionsnummer wie das zu installierende StarOffice handelt, ist eine Installation erst möglich, nachdem Sie das alte StarOffice deinstalliert haben.

! Melden Sie sich unter Ihrem Benutzernamen am System an.

#### Unix,

- ! Wechseln Sie in die grafische X Window Oberfläche.
- ! Öffnen Sie ein Terminalfenster und wechseln Sie per Befehlszeile in den Netzwerk-Installationspfad auf dem Server und dort in das Unterverzeichnis program. Wenn die Serverinstallation in das Verzeichnis /opt/staroffice6.0 erfolgt ist, kann dies z. B. erfolgen durch den Befehl:

cd /opt/staroffice6.0/program

! Starten Sie das Installations-Script mit dem Befehl

./setup

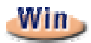

! Rufen Sie das Programm Setup.exe aus dem Netzwerk-Installationsverzeichnis auf dem Server auf.

Unter Windows können Sie zum Beispiel den Windows Explorer nutzen, um das Setup Programm aufzurufen.

## Installationsverlauf

## Begrüßung

Sie sehen zuerst einen Begrüßungsbildschirm.

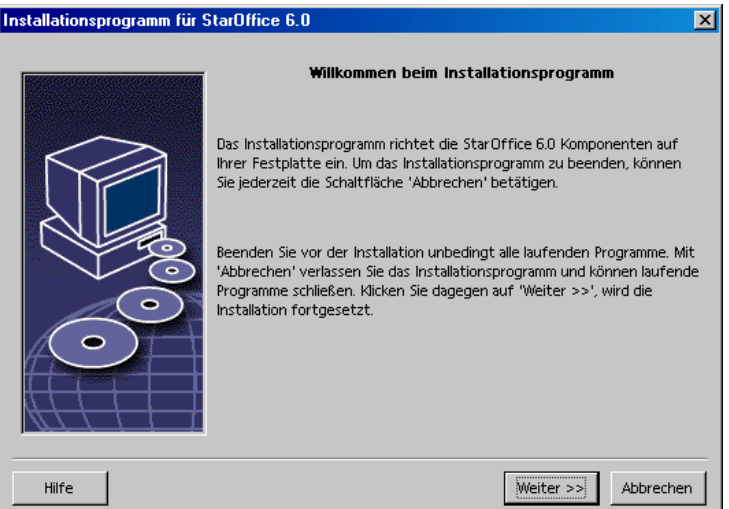

In vielen Dialogen des Setup-Programms finden Sie eine Schaltfläche **Hilfe**, die Ihnen einen kurzen Hilfetext zum aktuellen Dialog anzeigt. Wenn Sie den Hilfetext gelesen haben, kommen Sie mit der Schaltfläche **Zurück** wieder in das Setup-Programm zurück. Schließen Sie den Hilfetext nicht mit der Systemschaltfläche "x" rechts oben - diese würde das Setup-Programm beenden!

! Bestätigen Sie den Begrüßungsbildschirm, indem Sie auf **Weiter** klicken.

#### Wichtige Hinweise

Jetzt erscheint ein Fenster mit dem Inhalt der Datei readme.txt (Windows) oder README (Solaris und Linux). Diese Datei können Sie auch nach der Installation aus dem StarOffice Verzeichnis öffnen und lesen.

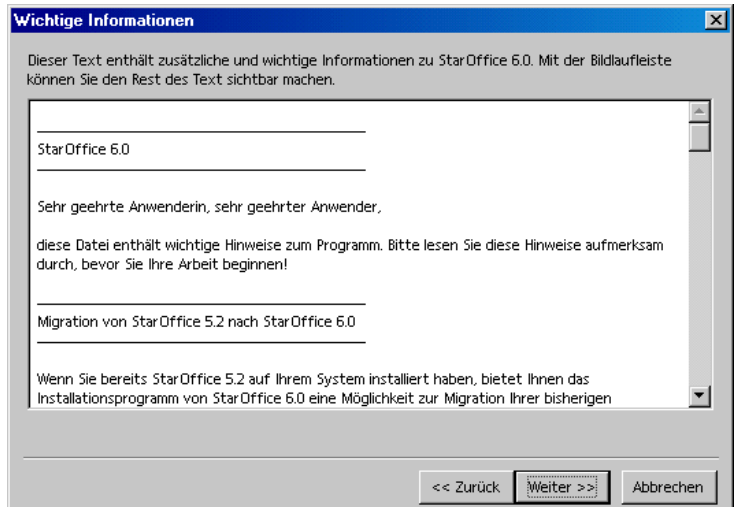

! Lesen Sie den Text und bestätigen Sie mit **Weiter**.

### Lizenzvereinbarung

Sie sehen ein Fenster mit der Lizenzvereinbarung.

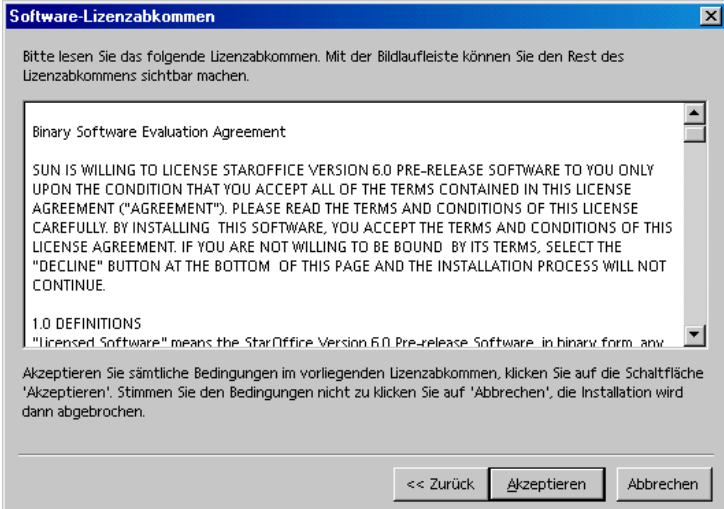

! Bitte lesen Sie die Lizenzvereinbarung aufmerksam durch. Wenn Sie allen Punkten zustimmen, klicken Sie auf **Akzeptieren** zum Fortsetzen der Installation. Wenn Sie der Lizenzvereinbarung nicht zustimmen, klicken Sie auf **Abbrechen**. In diesem Fall wird StarOffice nicht installiert.

## Migration

Wenn das Setup-Programm feststellt, dass auf Ihrem Rechner eine Vorgängerversion 5.2 installiert ist, bietet es Ihnen in einem **Migrations-Dialog** an, einige persönliche Daten aus der Vorgängerversion in die neue Version zu übernehmen.

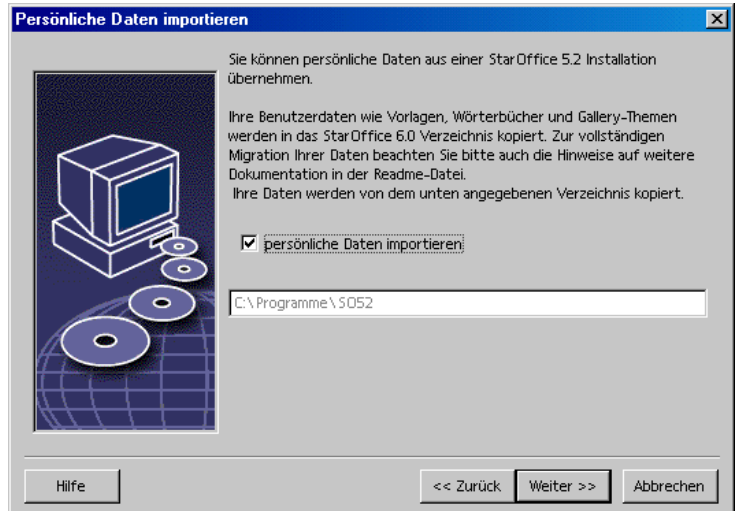

- ! Wenn Sie Ihre persönlichen Daten aus der Vorgängerversion übernehmen möchten, markieren Sie das Feld **persönliche Daten importieren**.
- ! Klicken Sie auf **Weiter** zum Fortsetzen der Installation.

Wenn Sie das Kopieren der Daten bestätigen, werden Ihre Benutzerdaten direkt übernommen, so dass der folgende Dialog **Benutzerdaten eingeben** dann nicht mehr angezeigt wird.

#### Benutzerdaten

Sie sehen den Dialog **Benutzerdaten eingeben**. Wenn Sie Ihre persönlichen Daten aus einer Vorgängerversion importiert haben, wird dieser Dialog nicht angezeigt.

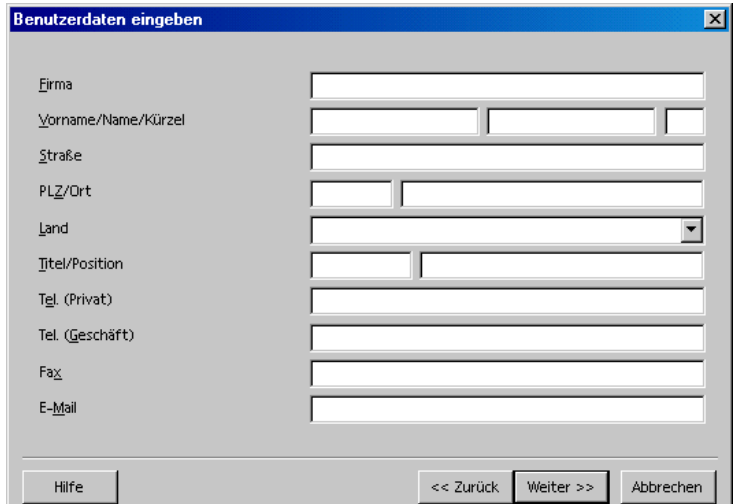

! Geben Sie Ihre persönlichen Daten ein.

Die Daten, die Sie hier eingeben, werden z. B. von den Feldbefehlen im StarOffice genutzt, um in Vorlagen zu Briefen oder Faxen bereits Ihren Namen einzutragen.

Sie können diesen Dialog auch später noch mit dem Menübefehl **Extras - Optionen - StarOffice** als Register **Benutzerdaten** aufrufen.

! Klicken Sie auf **Weiter** zum Fortsetzen der Installation.

#### Installationsart

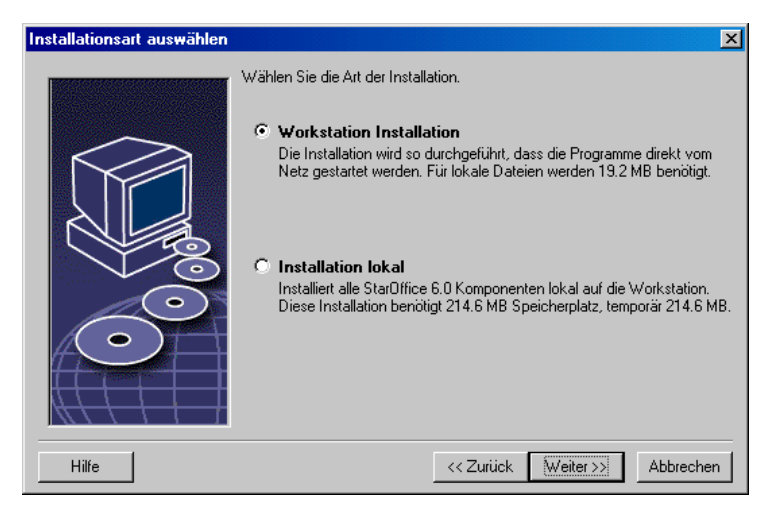

! Wählen Sie für die Benutzer-Installation die Option **Workstation Installation**. Dabei werden nur die Dateien installiert, die variable Daten für einen Benutzer enthalten.

Die **Installation lokal** installiert ein komplettes StarOffice lokal, als Quelle dient die Server-Installation.

! Klicken Sie auf **Weiter** zum Fortsetzen der Installation.

### Installationsverzeichnis

Sie sehen einen Dialog zur Auswahl des Installations-Verzeichnisses.

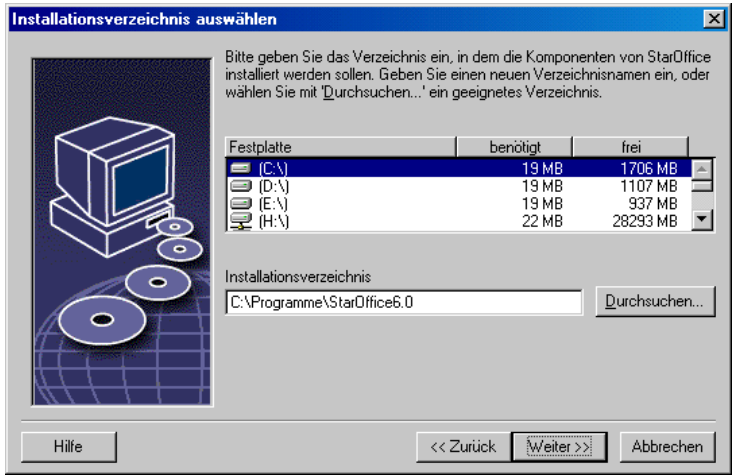

Im oberen Teil des Dialoges sehen Sie eine Liste der Laufwerke Ihres Systems mit Angaben zu benötigtem und freiem Speicherplatz. Der benötigte Speicherplatz kann sich auf Grund unterschiedlicher Clustergrößen auf unterschiedlichen Laufwerken unterscheiden.

- ! Wählen Sie den Installationspfad auf Wunsch aus einem Auswahldialog, indem Sie auf **Durchsuchen** klicken, oder geben Sie den Pfad direkt in das Textfeld ein. Wenn das genannte Verzeichnis nicht existiert, wird es nach Rückfrage automatisch angelegt. StarOffice wird in das genannte Verzeichnis Dateien und weitere Unterordner mit Dateien installieren.
- ! Klicken Sie auf **Weiter** zum Fortsetzen der Installation.

## Abschluß der Installationsoptionen

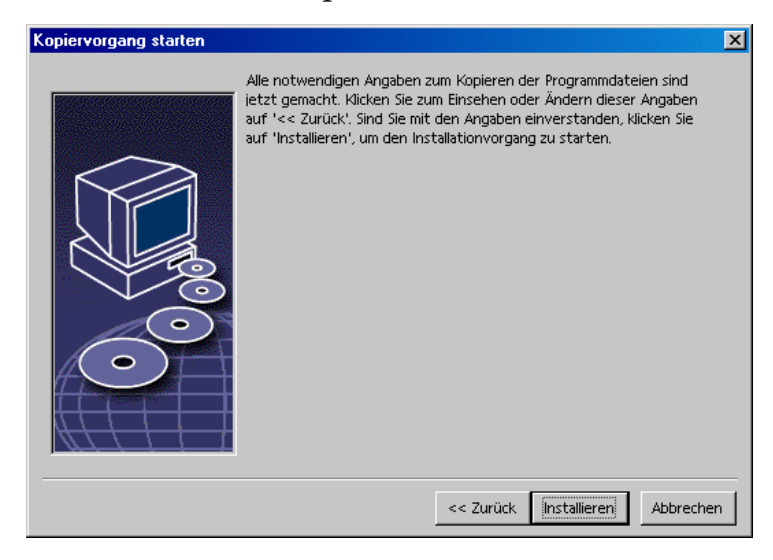

Ein Dialog informiert Sie, dass alle notwendigen Angaben zum Kopieren der Programmdateien gemacht wurden.

! Klicken Sie auf **Installieren** zum Fortsetzen der Installation.

## Zuordnung der Dateitypen

Im folgenden Dialog wählen Sie aus, welche **zusätzlichen** Dateitypen mit StarOffice geöffnet werden sollen. StarOffice wird beim Betriebssystem für die entsprechenden Dateitypen als voreingestelltes Programm registriert.

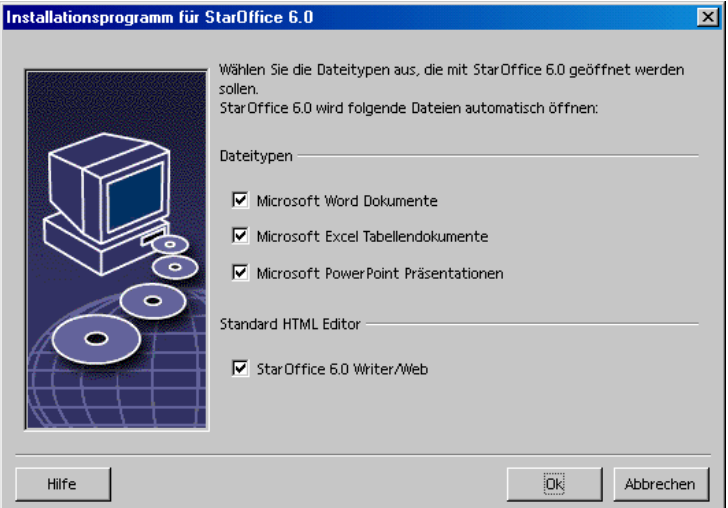

- ! Wählen Sie die **Dateitypen** aus, die StarOffice zusätzlich zu den eigenen Dateitypen öffnen soll.
- ! Wenn Sie StarOffice als Standardeditor für HTML-Dateien (Webseiten) verwenden wollen, markieren Sie das Feld unter **Standard HTML Editor**. Diese Einstellung bezieht sich nur auf das Editieren von HTML-Dateien. Geöffnet werden diese Dateien nach wie vor mit Ihrem Browser (z. B. Netscape).
- ! Klicken Sie auf **OK**

## Java™-Laufzeitumgebung

Sie sehen einen Dialog, der die in Ihrem System angemeldeten Versionen der Java-Laufzeitumgebung aufführt.

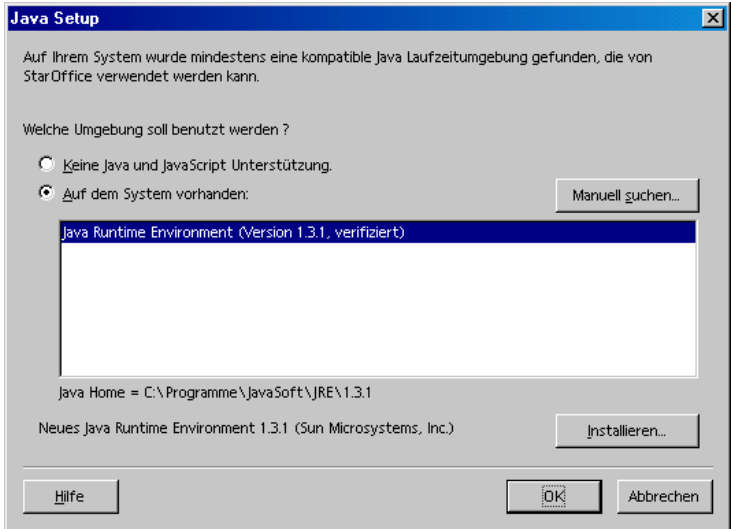

Wählen Sie hier, welche Java Laufzeitumgebung Sie mit StarOffice verwenden wollen. Sie benötigen die Dateien der Version 1.3.1 oder höher. Wenn Sie bereits eine neuere Version als 1.3.1 installiert haben, brauchen Sie die mitgelieferte Version nicht zu installieren, sofern StarOffice die installierte Version als **verifiziert** ausweist.

Weitere Informationen zur Java-Installation finden Sie im Anhang.

! Wählen Sie die gewünschte Option und klicken Sie auf **OK**.

#### Start des Kopiervorgangs

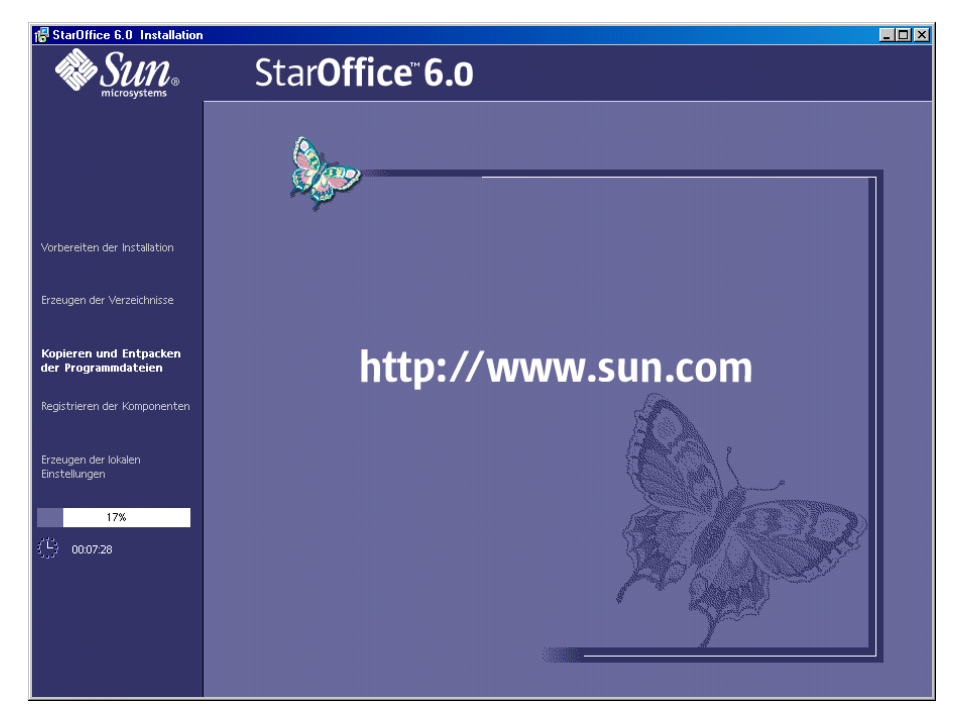

Nach Beginn des Kopiervorgangs sehen Sie den Fortschritt der Installation und eine Schätzung der verbleibenden Installationszeit.

## Abschluß der Installation

Nach Beendigung des Kopier- und Registriervorgangs sehen Sie den Abschlussdialog.

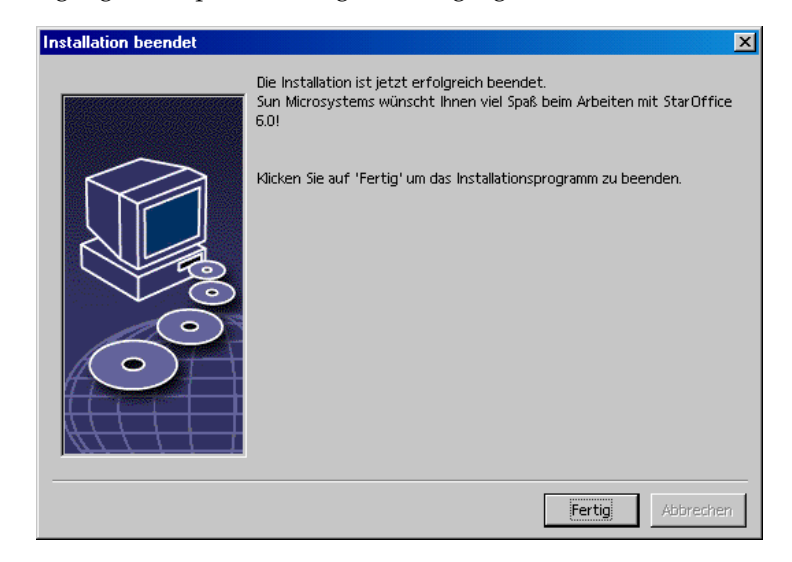

! Klicken Sie auf **Fertig** zum Beenden der Installation.

## StarOffice starten

#### Unix,

Zum Starten von StarOffice unter **Unix** wechseln Sie in das Verzeichnis staroffice6.0/program oder in das lokale StarOffice-Verzeichnis in Ihrem Home-Verzeichnis und starten Sie von dort StarOffice mit dem Befehl

#### ./soffice

Sie können das staroffice6.0/program Verzeichnis auch in den Pfad für Programme unter **Unix** aufnehmen. Dann können Sie StarOffice mit dem Befehl "soffice" von jedem beliebigen Verzeichnis aus starten. Zum Einrichten des Standarddruckers rufen Sie bitte das Druckeradministrations-Programm **spadmin** auf, das im Anhang beschrieben wird.

Zur Aktualisierung der CDE-Integration sollten Sie sich nach der Installation unter der **Solaris Betriebsumgebung** einmal aus- und wieder einloggen.

#### Win,

Nach Abschluß der Installation finden Sie unter **Windows** im Startmenü unter Programme / StarOffice 6.0 Menüeinträge zum Starten der verschiedenen installierten StarOffice-Komponenten.

Bei der Installation von StarOffice wird im Autostart-Ordner des **Windows**-Startmenüs eine Verknüpfung zum StarOffice-Schnellstarter erzeugt. Nach einem Systemneustart steht Ihnen dieser Schnellstarter im System Tray zur Verfügung.

Mit einem rechten Mausklick auf das Schnellstarter-Symbol aktivieren Sie ein Kontextmenü, aus welchem Sie die verschiedenen StarOffice-Komponenten starten können.

Nähere Informationen zur Funktionalität des Schnellstarters finden Sie in der Hilfe unter dem Stichwort "Schnellstart".

# 5 Anhang

Im Anhang finden Sie Beschreibungen zur Installation der Java Laufzeitumgebung, zum Druckeradministrations-Programm unter der Solaris-Betriebsumgebung und unter Linux, Informationen zum Ändern und Reparieren der Installation sowie zum Deinstallieren von StarOffice.

# Installation der Java™- Laufzeitumgebung unter Windows

Im Laufe der StarOffice-Installation werden Sie gefragt, ob Sie auch die Java-Laufzeitumgebung von Sun Microsystems Inc. installieren wollen. Diese Dateien sind nötig, um Java-Applets auszuführen.

Wenn Sie die Installation der Java-Laufzeitumgebung wünschen, bestätigen Sie die Abfrage.

Sie sehen die Lizenzbedingungen von Sun Microsystems.

! Lesen Sie diese und bestätigen Sie sie bitte mit **Yes**, wenn Sie mit ihnen einverstanden sind.

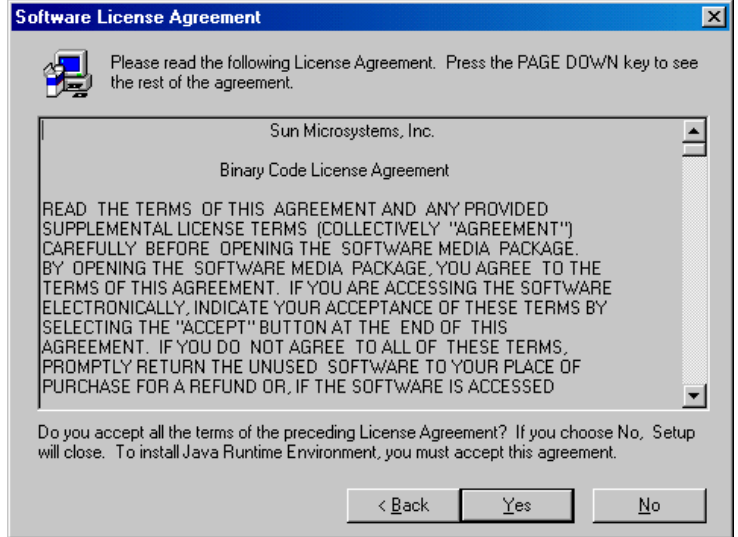

Es kann vorkommen, dass Sie jetzt eine Warnung erhalten, dass das Setup der Java-Laufzeitumgebung eine veraltete Version der Winsock.dll in Ihrem System erkannt hat und dass es eine neuere Version installieren wird.

Im Normalfall bestätigen Sie mit **Yes**. Sollten Sie allerdings mit einem "exotischen" Internet Provider arbeiten oder eine ungewöhnliche Intranet-Anbindung an Ihr Firmennetzwerk haben, so sollten Sie zur Sicherheit erst einmal mit **No** antworten und Ihren Systemverwalter fragen, ob ein Austausch der Winsock.dll empfohlen wird. Sie können das Setup der Java-Laufzeitumgebung später jederzeit von der Installationsquelle aus per Hand starten.

Die Installation der neuen Winsock2.dll können Sie bei Bedarf über eine .bat Datei wieder rückgängig machen. Diese Datei befindet sich in einem neuen Ordner windows/ws2bakup.

! Die folgende Bestätigung über einen erfolgreichen Austausch der veralteten Systemdatei bestätigen Sie mit **OK**.

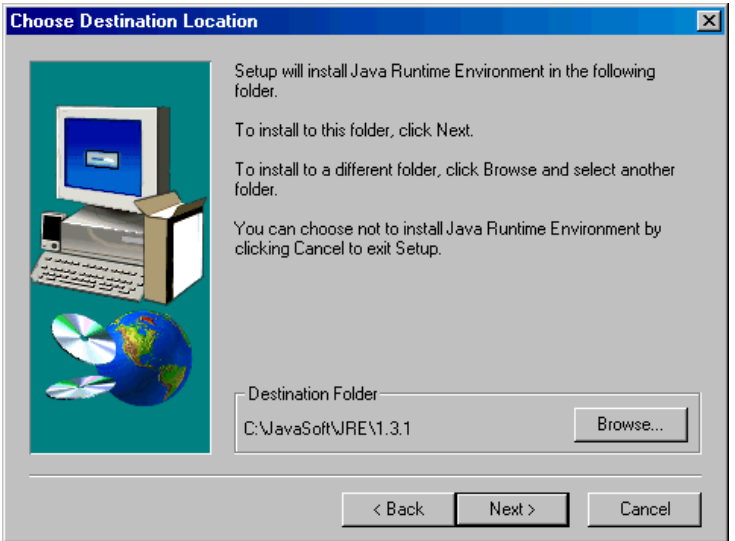

Im folgenden Dialog wählen Sie das Laufwerk und den Ordner, in das die Dateien derJava-Laufzeitumgebung installiert werden sollen. Wenn Sie die Vorgabe bei "Destination Directory" nicht übernehmen wollen, klicken Sie auf die Schaltfläche **Browse...** und wählen Sie einen anderen Installationsort.

! Mit **Next** starten Sie die Installation der Dateien

Nach Kopieren der Dateien ist die Installation der Java-Laufzeitumgebung abgeschlossen.

Linux,

Zum Einsatz der Java-Laufzeitumgebung unter Linux beachten Sie bitte gegebenenfalls die aktuellen Hinweise in der Readme Datei.

# Einrichten von Drucker, Fax und Schriften unter Unix

Unter Unix wird das Druckeradministrations-Programm **spadmin** mitgeliefert, das Ihnen hilft, Drucker, Fax und Schriften für den Betrieb mit StarOffice einzurichten.

Das Druckeradministrations-Programm spadmin rufen Sie folgendermaßen auf:

- Wechseln Sie in das Verzeichnis staroffice6.0/program
- ! Geben Sie ein:
	- ./spadmin

Nach dem Start sehen Sie das Fenster des Druckeradministrations-Programm spadmin, in dem Sie alle wichtigen Einstellungen vornehmen können.

Bei einer Netzwerkinstallation meldet sich zunächst der **Systemadministrator** als Benutzer root im System an und ruft das Druckeradministrations-Programm spadmin auf. Er erstellt damit eine allgemeine Druckerkonfigurationsdatei staroffice6.0/share/psprint/psprint.conf für alle Benutzer. Alle Änderungen sind sofort für alle Benutzer in StarOffice verfügbar.

Der Systemadministrator kann auch Schriften für alle Benutzer in der Netzwerkinstallation hinzufügen; diese sind aber erst nach einem Neustart von StarOffice verfügbar.

# Drucker einrichten

StarOffice bietet unter Unix nur für PostScript-Drucker eine direkte Unterstützung an. Andere Drucker müssen wie im Abschnitt **Druckertreiber in StarOffice** beschrieben eingerichtet werden. StarOffice stellt Ihnen für jede Systemqueue automatisch einen Drucker mit dem Standardtreiber zur Verfügung. Falls Sie erweiterte Eigenschaften Ihres Druckers nutzen wollen, können Sie zusätzliche Drucker hinzufügen.

#### Drucker hinzufügen

- 1. Betätigen Sie die Schaltfläche **Neuer Drucker**.
- 2. Wählen Sie die Option **einen Drucker anlegen** und betätigen Sie die Schaltfläche **Weiter**.
- 3. Wählen Sie einen passenden Treiber für Ihren Drucker aus. Falls Sie keinen PostScript Drucker verwenden oder Ihr Modell nicht aufgeführt ist, verwenden Sie den Treiber "Generic Printer" oder verfahren Sie wie unten aufgeführt. Sie können hier auch neue Treiber mit der Schaltfläche **Importieren** hinzufügen oder nicht mehr benötigte Treiber mit der Schaltfläche **Löschen** löschen (näheres siehe unten). Danach betätigen Sie die Schaltfläche **Weiter**.
- 4. Wählen Sie eine Kommandozeile aus, mit der auf Ihrem Drucker gedruckt werden kann (z. B. lp -d my\_queue). Betätigen Sie die Schaltfläche **Weiter**.
- 5. Geben Sie dem Drucker einen Namen und bestimmen Sie, ob er zum Standarddrucker werden soll. Betätigen Sie die Schaltfläche **Fertig stellen**.
- 6. Zum Drucken einer Testseite klicken Sie auf **Testseite**. Wenn die Testseite nicht oder nicht korrekt gedruckt wird, überprüfen Sie alle Einstellungen wie unter **Druckereinstellungen ändern** beschrieben.

Ab jetzt steht Ihr neuer Drucker in StarOffice zur Verfügung.

#### Druckertreiber in StarOffice

! Bei der Installation eines nicht PostScript fähigen Druckers müssen Sie Ihr System so einrichten, dass PostScript in die Sprache des Druckers konvertiert werden kann. Wir empfehlen die Verwendung gängiger PostScript-Konvertierungs-Software, wie z. B. Ghostscript (http://www.cs.wisc.edu/~ghost/).

Sie sollten in diesem Fall den "Generic Printer" einrichten. Achten Sie bitte auch auf die korrekten Einstellungen der Seitenränder. Die Informationen finden Sie in den folgenden Abschnitten.

! Wenn Sie im Besitz eines PostScript fähigen Druckers sind, sollten Sie immer eine zum Drucker passende Beschreibungsdatei (PostScript Printer Definition - PPD) installieren, damit Sie die Papierschachtauswahl, gegebenenfalls den vorhandenen Duplexdruck und alle eingebauten Schriften verwenden können. Sie können auch den generischen Druckertreiber verwenden, da er die wichtigsten Daten enthält und für die meisten Drucker geeignet ist. In diesem Fall müssen Sie auf die Auswahl von Papierschächten verzichten und die Seitenränder korrekt einstellen.

Einige PPD-Dateien sind standardmäßig installiert. Falls für Ihren Drucker keine passende PPD-Datei installiert ist, finden Sie unter http://www.adobe.com/products/printerdrivers/ verschiedene PPD Dateien. Auch beim Hersteller Ihres Druckers können Sie nach PPD Dateien fragen. Den geeigneten Treiber entpacken Sie und binden ihn mit spadmin in Ihr System ein. Gehen Sie dazu wie im Folgenden beschrieben vor.

Treiber können Sie während des Anlegens eines neuen Druckers importieren oder Löschen.

- ! Zum Import von neuen Treibern klicken Sie im Treiberauswahldialog auf **Importieren**. Über **Durchsuchen** können Sie das Verzeichnis auswählen, in dem Sie die PPD-Dateien entpackt haben. Im Listenfeld **Treiberauswahl** wählen Sie dann die Druckertreiber aus, die Sie installieren wollen und klicken danach auf **OK**.
- ! Zum Löschen eines Druckertreibers wählen Sie den Druckertreiber aus und klicken Sie auf die Schaltfläche **Löschen.** Achten Sie bitte darauf, den generischen Druckertreiber nicht zu löschen, und bedenken Sie, dass gelöschte Treiber aus Netzwerkinstallationen auch nicht mehr anderen Benutzern zur Verfügung stehen, die die gleiche Netzwerkinstallation benutzen.
- ! Falls der Drucker mehr Schriften eingebaut hat als die üblichen Standard Post-Script Schriften, müssen Sie auch die AFM Dateien zu diesen zusätzlichen Schriften laden. Kopieren Sie die AFM Dateien in das Verzeichnis staroffice6.0/share/psprint/fontmetric der StarOffice Installation oder in das Verzeichnis staroffice6.0/user/psprint/fontmetric der User-Installation. AFM Dateien finden Sie z. B. unter ftp://ftp.adobe.com/pub/adobe/type/win/all/afmfiles/.

#### Druckereinstellungen ändern

Wählen Sie im Druckeradministrations-Programm spadmin den Drucker im Listenfeld **Installierte Drucker** und klicken Sie auf **Eigenschaften.** Sie sehen den Dialog **Eigenschaften** mit mehreren Registern. Hier können Sie die Einstellungen vornehmen, die entsprechend der PPD Datei des gewählten Druckern verfügbar sind.

- ! Im Register **Kommando** wählen Sie das Kommando. Sie können überflüssige Kommandos mit der Schaltfläche **Entfernen** aus der Liste entfernen.
- ! Im Register **Papier** können Sie u. a. das Papierformat und den Papierschacht vorgeben, der bei diesem Drucker standardmäßig verwendet wird.
- ! Im Register **Gerät** aktivieren Sie spezielle Optionen Ihres Druckers. Wenn Ihr Drucker nur schwarzweiß drucken kann, sollte unter **Farbe** "Graustufen" eingestellt werden, ansonsten "Farbe". Falls die Umsetzung auf Graustufen zu schlechten Ergebnissen führt, können Sie auch unter **Farbe** "Farbe" wählen und die Umsetzung dem Drucker oder dem PostScript-Emulator überlassen. Ferner können Sie in diesem Register die Genauigkeit, mit der Farben beschrieben werden sowie den PostScript Level einstellen.
- ! Das Register **Schriftersetzung** ermöglicht Ihnen, für jede auf Ihrem Computer installierte Schriftart eine im Drucker vorhandene Druckerschriftart zu wählen. Damit haben Sie die Möglichkeit, die zum Drucker zu übertragenden Datenmengen deutlich geringer zu halten. Die Schriftersetzung kann für jeden Drucker einzeln ein- oder ausgeschaltet werden.
- ! Außerdem sollten Sie bei Verwendung des generischen Druckertreibers im Register **Weitere Einstellungen** die Seitenränder (den nicht bedruckbaren Rand) richtig einstellen, damit Ihr Ausdruck später nicht abgeschnitten wird. Zusätzlich können Sie im Feld **Kommentar** eine Beschreibung eingeben, die auch im Dialog **Drucken** angezeigt wird.

Einige dieser Einstellungen können auch im Dialog **Drucken** oder im Dialog **Druckereinstellungen** in StarOffice über die Schaltfläche **Eigenschaften** pro Dokument/Ausdruck eingestellt werden.

#### Drucker umbenennen oder löschen

- ! Wählen Sie im Listenfeld **Installierte Drucker** einen Drucker aus.
- ! Um den ausgewählten Drucker umzubenennen, klicken Sie auf die Schaltfläche **Umbenennen**. Geben Sie im dann erscheinenden Dialog einen passenden Namen ein und klicken Sie auf OK. Der Name muss eindeutig sein und sollte so gewählt werden, dass man Drucker und Anwendungsfall erkennen kann. Die Druckernamen sollten so vergeben werden, dass sie bei allen Benutzern gleich sind, da bei Austausch der Dokumente auch der ausgewählte Drucker erhalten bleibt, wenn dieser unter dem gleichen Namen auch beim Empfänger vorhanden ist.
- ! Um den ausgewählten Drucker zu löschen, klicken Sie auf **Entfernen.** Der Standarddrucker oder ein Drucker, der vom Systemadministrator in einer Netzwerkinstallation angelegt wurde, kann mit diesem Dialog nicht entfernt werden.

#### Wahl des Standarddruckers

! Um den im Listenfeld **Installierte Drucker** ausgewählten Drucker zum Standarddrucker zu erklären, klicken Sie doppelt auf seinen Namen oder klicken Sie auf die Schaltfläche **Standard**.

## Fax einrichten

Wenn auf Ihrem Computer ein funktionierendes Faxpaket wie z. B. Efax oder HylaFax installiert ist, können Sie mit StarOffice auch einfach und komfortabel Faxe verschicken.

- 1. Klicken Sie auf **Neuer Drucker**. Sie sehen den Dialog **Drucker hinzufügen**.
- 2. Wählen Sie **eine Faxlösung anbinden**. Klicken Sie auf **Weiter**.
- 3. Wählen Sie, ob Sie den Standardtreiber oder einen anderen Druckertreiber verwenden wollen. Klicken Sie auf **Weiter**. Falls Sie nicht den Standardtreiber verwenden, wählen Sie den passenden Treiber aus und klicken Sie auf **Weiter**.
- 4. Im folgenden Dialog geben Sie eine Kommandozeile ein, mit der Sie das Fax ansprechen wollen. Bei jedem gesendeten Fax wird in der Kommandozeile jeweils "(TMP)" durch eine temporäre Datei und "(PHONE)" durch die Telefonnummer des Empfängerfaxgerätes ersetzt. Wenn "(TMP)" in der Kommandozeile vorkommt, wird der Postscript-Code in einer Datei übergeben, andernfalls über die Standardeingabe (d. h. als Pipe). Klicken Sie anschließend auf **Weiter**.
- 5. Geben Sie Ihrem neuen Faxdrucker einen Namen und bestimmen Sie, ob die im Text speziell markierten Telefonnummern (siehe unten) aus dem Ausdruck entfernt werden sollen oder nicht. Klicken Sie auf **Fertig stellen**.

Ab jetzt können Sie einfach Faxe versenden, indem Sie auf den gerade angelegten Drucker drucken.

Im Dokument geben Sie die Faxnummer als Text ein. Sie können auch einen Feldbefehl eingeben, der die Faxnummer aus der aktuellen Datenbank übernimmt. Die Faxnummer muss in jedem Fall durch die Zeichen @@# eingeleitet und durch die Zeichen @@ abgeschlossen werden. Eine gültige Angabe hätte die Form @@#040123456@@.

Sollen diese Zeichen einschließlich der Telefonnummer nicht gedruckt werden, so aktivieren Sie unter **Eigenschaften** im Register **Kommando** die Option **Faxnummer wird aus der Ausgabe entfernt**. Wird im Dokument keine Telefonnummer angegeben, wird sie nach dem Ausdruck in einem Dialog abgefragt.

Sie können in StarOffice auch eine Schaltfläche zum Senden an ein Starndardfax aktivieren. Klicken Sie hierzu mit der rechten Maustaste auf die Funktionsleiste, öffnen Sie im aufklappenden Menü das Untermenü **Sichtbare Schaltflächen** und aktivieren dort die Schaltfläche **Standard-Fax senden**. Welches Fax beim Betätigen dieser Schaltfläche verwendet wird, konfigurieren Sie unter **Extras - Optionen** - **Textdokument - Drucken**.

Achten Sie darauf, dass Sie für jedes Fax einen eigenen Druckjob erzeugen, da sonst der erste Empfänger alle Faxe erhalten würde. Im Dialog **Datei - Serienbrief** wählen Sie die Option **Drucker** und dann das Feld **Einzelne Druckjobs erzeugen**.

## PostScript nach PDF Konverter einrichten

Wenn auf Ihrem Computer ein funktionierender PostScript nach PDF Konverter wie z. B. Ghostscript oder der Adobe Acrobat Distiller™ installiert ist, können Sie mit StarOffice auch einfach und komfortabel PDF Dokumente erzeugen.

- 1. Klicken Sie auf **Neuer Drucker**. Sie sehen den Dialog **Drucker hinzufügen**.
- 2. Wählen Sie **einen PDF Konverter anbinden**. Klicken Sie auf **Weiter**.
- 3. Wählen Sie, ob Sie den Standardtreiber, den "Acrobat Distiller" Treiber oder einen anderen Treiber verwenden wollen. Klicken Sie auf **Weiter**. Falls Sie nicht den Standardtreiber oder den "Acrobat Distiller" Treiber verwenden, wählen Sie den passenden Treiber aus und klicken Sie auf **Weiter**.
- 4. Im folgenden Dialog geben Sie eine Kommandozeile ein, mit der Sie den Post-Script->PDF Konverter ansprechen wollen. Außerdem geben Sie hier das Verzeichnis an, in dem die erzeugten PDF Dateien abgelegt werden sollen. Wenn Sie dieses Verzeichnis nicht angeben, wird das Home-Verzeichnis des Benutzers verwendet. Bei jedem erzeugten PDF Dokument wird in der Kommandozeile jeweils "(TMP)" durch eine temporäre Datei und "(OUTFILE)" durch die Zieldatei, deren Name aus dem Dokumentnamen erzeugt wird, ersetzt. Wenn "(TMP)" in der Kommandozeile vorkommt, wird der PostScript-Code in einer Datei übergeben, andernfalls über die Standardeingabe (d. h. als Pipe). Falls sich Ghostscript oder der Adobe Acrobat Distiller im Suchpfad befinden, können Sie eine der vorgegebenen Kommandozeilen verwenden. Klicken Sie auf **Weiter**.
- 5. Geben Sie Ihrem neuen PDF Konverter einen Namen. Klicken Sie auf **Fertig stellen**.

Ab jetzt können Sie PDF Dokumente erzeugen, indem Sie auf den gerade angelegten Konverter drucken.

# Schriften einrichten

Wenn Sie mit dem StarOffice arbeiten, werden Sie vielleicht feststellen, dass je nach Dokumenttyp eine unterschiedliche Anzahl von Schriften angeboten wird. Dies liegt daran, dass Ihnen nur die Schriften angeboten werden, die für den jeweiligen Anwendungsfall sinnvoll sind.

- ! So werden Ihnen bei einem Textdokument in der Schriftauswahlbox nur die Schriften angezeigt, die auch gedruckt werden können, da davon ausgegangen wird, dass Sie Ihre erstellten Dokumente zu Papier bringen wollen.
- ! Bei einem HTML-Dokument oder im Online-Layout werden Ihnen nur Schriften angeboten, die auf dem Bildschirm zur Verfügung stehen.
- ! In Tabellendokumenten und Zeichnungen werden Ihnen dagegen alle Schriften angeboten, die entweder druckbar oder auf dem Bildschirm dargestellt werden können.

StarOffice versucht, die Darstellung auf dem Bildschirm so vorzunehmen, dass diese mit dem Ausdruck übereinstimmt (WYSIWYG). Mögliche Probleme bei Verwendung der Schriftart werden im Dialog **Format - Zeichen** am unteren Rand angezeigt.

#### Schriften hinzufügen

Sie haben die Möglichkeit, zusätzliche Schriften in StarOffice zu integrieren. Die so integrierten Schriften sind ausschließlich für StarOffice verfügbar und können mit verschiedenen Xservern verwendet werden, ohne sie dort installieren zu müssen. Wenn Sie die Schriften auch anderen Programmen verfügbar machen möchten, verfahren Sie bitte wie gewohnt, indem Sie die Schriften Ihrem Xserver hinzufügen. StarOffice kann sowohl PostScript Type1 Schriften als auch TrueType Schriften (inklusive TrueType Collections) darstellen und drucken.

Um zusätzliche Schriften in StarOffice zu integrieren, gehen Sie wie folgt vor:

- 1. Starten Sie spadmin.
- 2. Betätigen Sie die Schaltfläche **Schriften**.
- 3. Im nun erscheinenden Dialog sind alle für StarOffice hinzugefügten Schriften aufgeführt. Sie können hier selektierte Schriften mit der Schaltfläche **Entfernen** entfernen oder neue Schriften mit der Schaltfläche **Hinzufügen** hinzufügen.
- 4. Betätigen Sie die Schaltfläche **Hinzufügen**. Es erscheint der Dialog **Schriften hinzufügen**.
- 5. Geben Sie das Verzeichnis an, aus dem Sie Schriften hinzufügen möchten. Betätigen Sie dazu die Schaltfläche **...** und wählen Sie in dem Pfadauswahldialog das Verzeichnis aus, oder geben Sie das Verzeichnis direkt ein.
- 6. Jetzt wird eine Liste der Schriften aus diesem Verzeichnis angezeigt. Markieren Sie alle Schriften, die Sie hinzufügen möchten. Wenn Sie alle Schriften hinzufügen möchten, betätigen Sie die Schaltfläche **Alle markieren**.
- 7. Mit dem Markierfeld **Beim Hinzufügen nur Softlinks anlegen** können Sie bestimmen, ob die Schriften in das StarOffice Verzeichnis kopiert werden sollen, oder ob nur symbolische Links dort angelegt werden. Falls sich die hinzuzufügenden Schriften auf einem nicht ständig verfügbaren Datenträger (wie z. B. einer CD-ROM) befinden, sollten Sie die Schriften kopieren.
- 8. Betätigen Sie die Schaltfläche **OK**. Die Schriften werden nun hinzugefügt.

Bei einer Netzwerkinstallation wird zuerst versucht, die Schriften in diese zu installieren. Sollte der Benutzer hier keine Schreibrechte haben, so werden die Schriften in die Userinstallation installiert, so dass nur der installierende User auf sie zugreifen kann.

#### Schriften löschen

Um Schriften wieder zu löschen, gehen Sie wie folgt vor:

- 1. Starten Sie spadmin.
- 2. Betätigen Sie die Schaltfläche **Schriften**.
- 3. Im nun erscheinenden Dialog sind alle für StarOffice hinzugefügten Schriften aufgeführt. Wählen Sie diejenigen Schriften aus, die Sie löschen möchten und betätigen Sie die Schaltfläche **Löschen**.

Sie können nur die Schriften löschen, die für StarOffice hinzugefügt wurden.

#### Schriften umbenennen

Für StarOffice hinzugefügte Schriften können Sie auch umbenennen. Dies bietet sich vor allem bei Schriften an, die mehrere lokalisierte Namen enthalten (wie z. B. einen englischen und einen japanischen Namen). Es gibt auch Schriften, die einen

unleserlichen Namen enthalten; diesen können Sie durch einen angemessenen Namen ersetzen.

- 1. Starten Sie spadmin
- 2. Betätigen Sie die Schaltfläche **Schriften**.
- 3. Wählen Sie die Schrift aus, die Sie umbenennen möchten und betätigen Sie dann die Schaltfläche **Umbenennen**.
- 4. Im nun erscheinenden Dialog geben Sie einen neuen Namen ein. Wenn die Schrift mehrere Namen enthält, stehen diese als Vorschlag im Kombinationsfeld, in dem Sie den neuen Namen eingeben.
- 5. Betätigen Sie die Schaltfläche **OK**.

Falls Sie mehrere Schriften zum Umbenennen wählen, erscheint für jede gewählte Schrift ein eigener Dialog.

Wenn Sie eine TrueType Collection (TTC) ausgewählt haben, erscheint für jede der darin enthaltenen Schriften ein eigener Dialog.

# Installation eines Patches unter der Solaris™ Betriebsumgebung

Zur korrekten Installation müssen die im Kapitel Systemanforderungen auf Seite 11 beschriebenen System-Patches installiert sein. Zur Installation eines System-Patches gehen Sie wie im Folgenden am Beispiel des Patches #106327-08 beschrieben vor. In diesem Beispiel gehen wir davon aus, dass der Patch komprimiert in einer Datei 106327-08.zip vorliegt, z. B. nach dem Herunterladen von **http://sunsolve.sun.com**

1. Melden Sie sich mit Root-Rechten am System an:

 $su -$ 

2. Erstellen Sie ein temporäres Verzeichnis zum Entpacken der komprimierten Patch-Datei, z. B. **/tmp/patches**.

mkdir /tmp/patches

3. Kopieren Sie die komprimierte Patch-Datei in dieses Verzeichnis und entpacken Sie sie dort:

unzip 106327-08.zip

4. Installieren Sie den Patch mit dem Kommando **patchadd**:

patchadd 106327-08

5. Nach erfolgreicher Installation des Patches können Sie das temporäre Verzeichnis entfernen:

rm -rf /tmp/patches

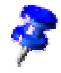

Mit den Befehlen **showrev -p** oder **patchadd -p** können Sie sich eine Liste mit den bereits auf Ihrem System installierten Patches anzeigen lassen. Mit dem Befehl **patchrm** können Sie einen Patch deinstallieren.

# Ändern der Installation von StarOffice

Rufen Sie nach der Installation von StarOffice das Setup Programm erneut auf, bietet es Ihnen in seinem ersten Dialog die Möglichkeit, Ihre bestehende Installation zu ändern, zu reparieren oder sie ganz zu entfernen.

Sie können das Setup-Programm auch von der StarOffice CD aufrufen. Wenn das Setup-Programm ein installiertes StarOffice erkennt, bietet es Ihnen u. a. die Option zum Reparieren der Version auf der Festplatte an.

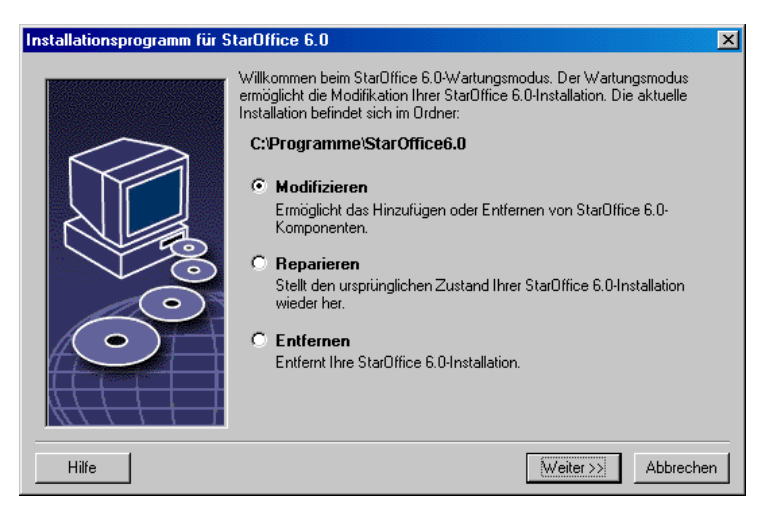

# Modifizieren

Wenn Sie die Dialogoption **Modifizieren** wählen, sehen Sie denselben Dialog wie bei der benutzergesteuerten Installation, in dem Sie wählen können, welche Komponenten von StarOffice Sie hinzufügen oder entfernen wollen.

Nicht installierte Teile von StarOffice sind durch graue Kästchen markiert. Klicken Sie auf ein graues Kästchen, so wird es farbig und zeigt damit an, dass diese Komponente zusätzlich installiert wird.

Die bereits installierten Komponenten sind durch farbige Kästchen markiert. Klicken Sie auf ein solches Kästchen, wird es durch einen roten Marker hervorgehoben und signalisiert damit, dass die Komponente aus der Installation gelöscht wird.
Ist vor einer Komponente ein Pluszeichen zu sehen, so handelt es sich um eine Gruppe von Teilkomponenten, die Sie durch Anklicken des Pluszeichens öffnen können. Wählen Sie dann in der aufgeklappten Liste, welche Teilkomponenten Sie installieren oder löschen wollen.

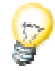

Beachten Sie, dass die Grafikfilter unter den "optionalen Komponenten" aufgeführt sind.

## Reparieren

Mit der Option **Reparieren** im StarOffice Setup-Programm können Sie Ihr StarOffice reparieren, wenn dessen Einträge in der Systemregistrierung nicht mehr korrekt sind. Es wird versucht, versehentlich gelöschte Programmdateien wiederherzustellen.

## Entfernen

Die Deinstallation löscht Einträge von StarOffice in der Registrierungsdatei des jeweiligen Betriebssystems. Es werden alle Dateien und Ordner im StarOffice-Ordner gelöscht, außer denen, die Sie selbst nach der Installation angelegt oder verändert haben und denen, die das Setup-Programm selbst benötigt. Ihre Dokumente und die meisten Einstellungen bleiben also erhalten. Unter **Windows** können Sie in einem Markierfeld wählen, ob Ihre im StarOffice Ordner angelegten Dateien ebenfalls gelöscht werden sollen oder nicht.

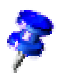

Sollten unter Windows einige Programmdateien nicht sofort gelöscht werden können, löschen Sie sie direkt nach einem Neustart des Betriebssystems.

Wollen Sie als Systemverwalter die Server-Installation auf dem Netzwerk entfernen (was zur Folge hat, dass auch alle User-Installationen deaktiviert werden), so löschen Sie einfach den kompletten StarOffice Ordner auf dem Server.

## Installationsparameter

Sie können das Setup-Programm mit dem Parameter **-repair** aufrufen, dann wird ohne Dialog versucht, das StarOffice zu reparieren.

Der Parameter **-net** oder **-n** startet den Serverteil der Netzwerkinstallation.

Der Parameter **-D:destination\_path** übergibt mit "destination\_path" den Pfad, in dem StarOffice installiert werden soll.

Der Parameter **-F:application\_name** übergibt mit "application\_name" den Namen einer Applikation, die direkt nach dem Setup gestartet werden soll.

## Registrierung von StarOffice

Beim zweiten Start von StarOffice wird automatisch der Registrierungsdialog angezeigt. Wenn Sie sich dort oder unter dem Menübefehl **Hilfe - Registrierung** für die Registrierung entscheiden, wird Ihr Standardbrowser mit der für die Registrierung bestimmten Webseite aufgerufen.

Als registrierter Anwender erhalten Sie stets als Erster alle Informationen und Neuigkeiten rund um StarOffice.

Sie können die Registrierung über Einträge in der Datei Common.xml im Verzeichnis staroffice6.0/share/config/registry/instance/org/openoffice/Office/ steuern. Zum permanenten Deaktivieren des Registrierungsdialogs setzen Sie **RequestDialog** unterhalb von **Registration** auf den Wert **0**. Zum permanenten Deaktivieren des Menübefehls setzen Sie **ShowMenuItem** unterhalb von **Registration** auf **false**:

```
<Registration>
   <RequestDialog cfg:type="int">0</RequestDialog>
   <ShowMenuItem cfg:type="boolean">false</ShowMenuItem>
</Registration>
```